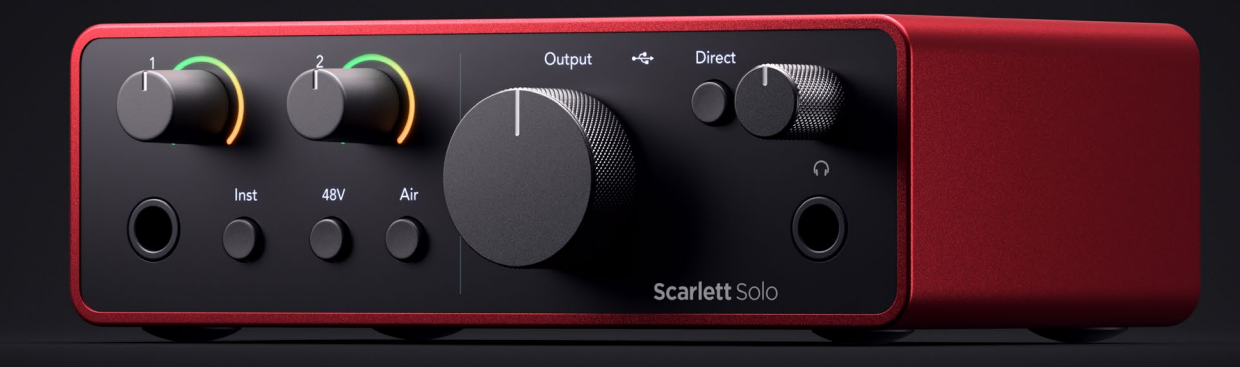

# **Scarlett Solo 4th Gen**

User Guide

**The songwriter's 2-in, 2-out interface** Focusrite®

Verzija 4.0

# Sadržaj

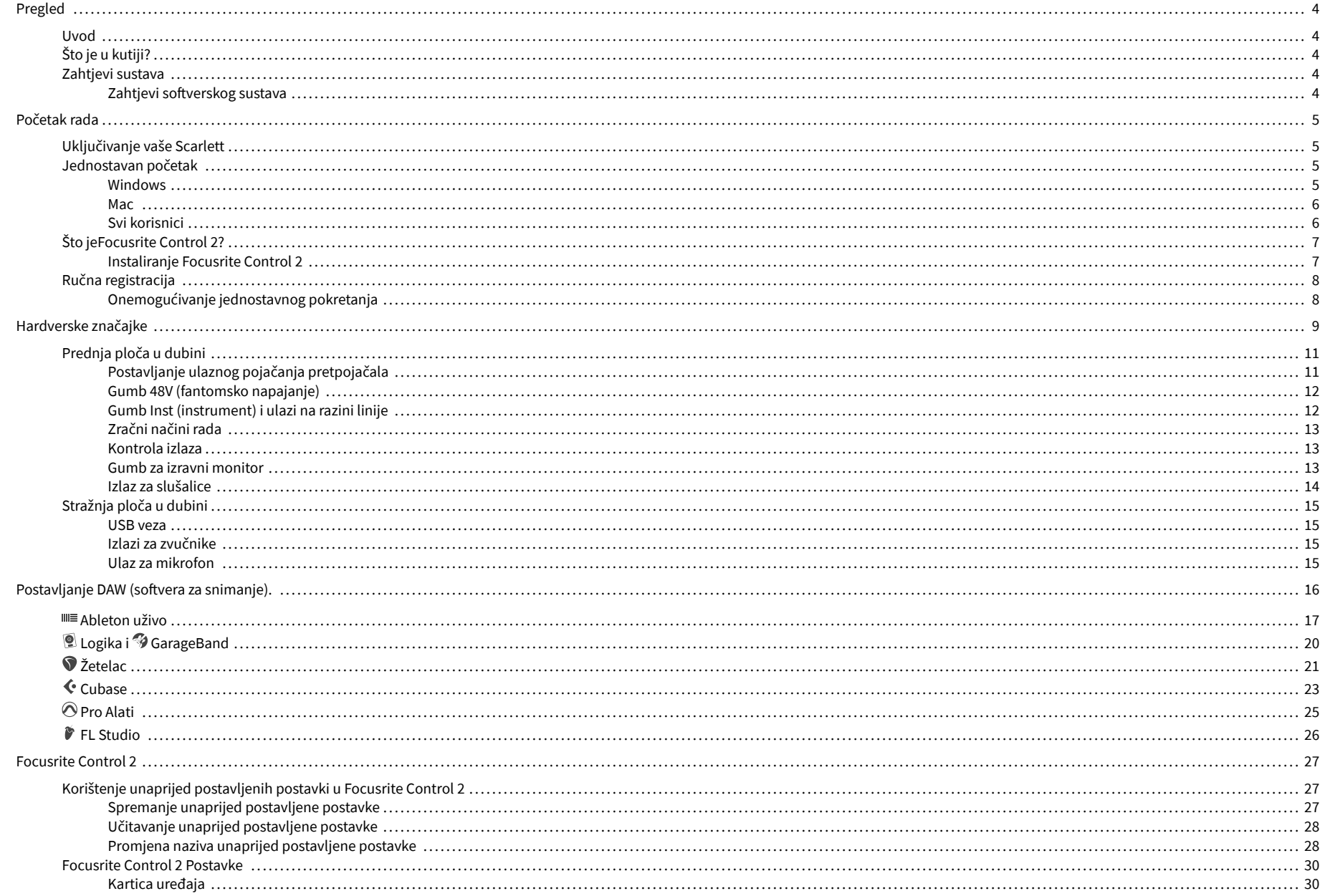

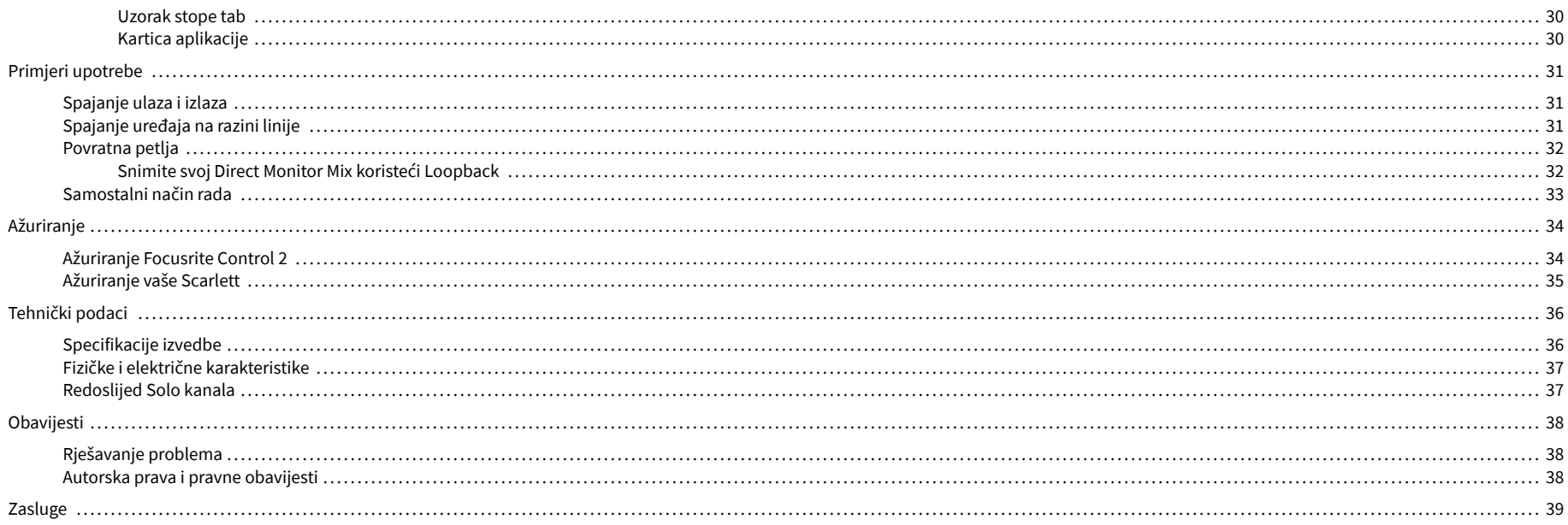

## <span id="page-3-0"></span>**Pregled**

## **Uvod**

Dobrodošli u Scarlett Solo 4. generacija.

Dizajnirali smo Scarlett Solo za umjetnika koji nikad ne prestaje stvarati. Dobijte zvuk studijske kvalitete gdje god se nalazili uz najnoviju generaciju Scarletta:

- Maksimalno iskoristite bilo koji mikrofon ili gitaru **+**57dB**dobiti** na svakom ulazu.
- Rekonstruirani Air način rada s Presence i Harmonic Drive.
- Snimajte izravno iz kutije uz Easy Start i uključen kompletan paket studijskog softvera.
- Scarlettnajbolje performanse slušalica ikada s namjenskom kontrolom razine.

## **Što je u kutiji?**

Kutija za vaše Scarlett Solo uključuje:

- Scarlett Solo
- USB-C to A cable
- Informacije o početku rada (ispisane unutar poklopca kutije)
- List s važnim sigurnosnim informacijama

## **Zahtjevi sustava**

Najlakši način da provjerite je li operativni sustav (OS) vašeg računala kompatibilan s vašim Scarlett Solo je korištenje članaka o kompatibilnosti našeg centra za pomoć:

#### [Centar za pomoć Focusrite: Kompatibilnost](https://support.focusrite.com/hc/en-gb/categories/200693655)

Kako nove verzije OS-a postanu dostupne, dodatne informacije o kompatibilnosti možete provjeriti pretraživanjem našeg centra za pomoć na:

#### [support.focusrite.com](http://support.focusrite.com)

### **Zahtjevi softverskog sustava**

ProvjeritiFocusrite Control 2podržan na vašem operativnom sustavu (OS) koristite članke o kompatibilnosti našeg centra za pomoć:

#### [Centar za pomoć Focusrite: Kompatibilnost](https://support.focusrite.com/hc/en-gb/categories/200693655)

Kao novFocusrite Control 2ili verzije OS-a postanu dostupne, informacije o kompatibilnosti možete provjeriti pretraživanjem našeg centra za pomoć na:

[support.focusrite.com](http://support.focusrite.com)

## <span id="page-4-0"></span>**Početak rada**

## **Uključivanje vaše Scarlett**

Za uključivanjeScarlett Solo, povežite USB kabel s računala na **USB** priključak na stražnjoj ploči.

Nekoliko sekundi Scarlett prolazi kroz postupak pokretanja, a zatim $\mathcal{L}$ USB ikona svijetli zeleno.

## $\left( \left| \right| \right)$

Ako se vaš Scarlett uključi, ali ga vaše računalo ne prepoznaje,  $\mathcal{L}$ USB ikona svijetli bijelo. Ako se ovo dogodi:

- Provjerite jeste li instaliraliFocusrite Control 2na vašem računalu
- Testirajte drugi USB priključak na računalu.
- Testirajte drugi USB kabel.

Za uključivanje Scarlett Solo bez kompjutera, vidi [Samostalni način rada \[33\].](#page-32-0)

## **Jednostavan početak**

**Važno**

Easy Start daje vam vodič korak po korak za postavljanje vašeg Scarlett i stvara personalizirane vodiče na temelju toga kako planirate koristiti svoj Scarlett. Ovaj mrežni alat također vas vodi kroz vaš Scarlettpostupak registracije i pristup softverskom paketu.

Na Windows i Mac računalima, kada povežete svoj Scarlett vašem računalu, pojavljuje se kao uređaj za masovnu pohranu, poput USB pogona. Otvorite pogon i dvaput kliknite 'Scarlett - Početak rada.html'. Pritisnite 'Početak' kako biste otvorili alat Easy Start u svom web pregledniku.

Nakon što ste otvorili Easy Start, slijedite vodič korak po korak kako biste instalirali i koristili svoj Scarlett.

### **Windows**

Nakon što povežete svoj Scarlett Solo na vaše računalo, u File Exploreru se pojavljuje uređaj pod nazivom Scarlett Solo 4th Gen, ovo vam omogućuje pristup Easy Startu.

Za pristup Easy Startu:

- 1. Otvorite File Explorer.
- 2. Kliknite na Scarlett Solo 4. generacija (D:). Pismo može biti drugačije.

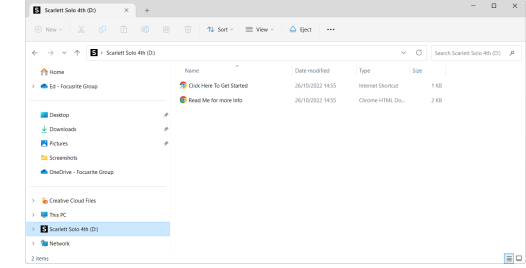

3. Dvostruki klikKliknite ovdje za početak. Ovo vas preusmjerava na web stranicu Focusrite, gdje preporučujemo da registrirate svoj uređaj:

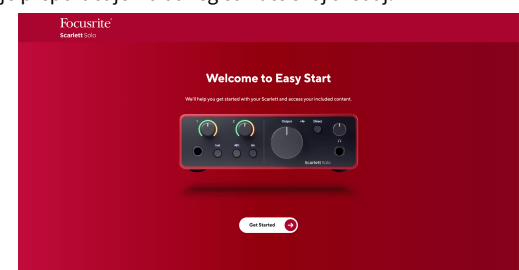

4. KlikZapočnite, a mi ćemo vas provesti kroz vodič za postavljanje korak po korak na temelju toga kako želite koristiti svoj Scarlett.

Tijekom Easy Starta, instalirat ćete Focusrite Control 2 . Nakon što instalirate i otvoriteFocusrite Control 2, kliknite 'AžurirajScarlett Solo'. Ne odspajajte svoj Scarlett dokFocusrite Control 2 ažurira ga. Nakon štoFocusrite Control 2 ažuriranje dovršeno, Scarlett se više ne pojavljuje kao uređaj za masovnu pohranu na vašem računalu.

Vaš operativni sustav trebao bi promijeniti zadane audio ulaze i izlaze računala na Scarlett.

Da biste to provjerili, desnom tipkom miša kliknite ikonu zvučnika na programskoj traci sustava Windows i provjerite je li Scarlett vaš zvučni izlaz.

 $\times$ 

ψ

## <span id="page-5-0"></span>**Mac**

Nakon što povežete svoj Scarlett Solo na vaše računalo, ikona Scarlett se pojavljuje na radnoj površini ili, ako koristite Chrome, vidjet ćete skočni prozor:

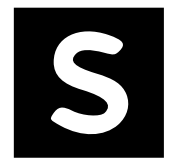

Google Chrome · now

Scarlett Solo 4th Gen detected Go to api.focusrite-novation.com to connect.

> Skočni prozor Chromea: kliknite i počnite od koraka 2 u nastavku.

Ikona Scarlett Easy Start: Dvaput kliknite i počnite od koraka 1 u nastavku.

## **Za pristup Easy Startu:**

1. Dvaput kliknite na ikonu da biste otvorili prozor Finder prikazan ispod:

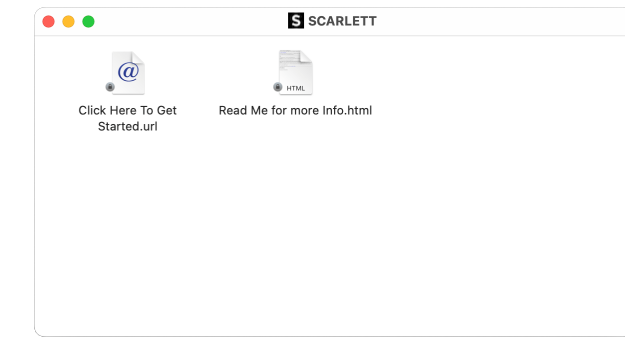

2. Dvostruki klikKliknite ovdje za početak. Ovo vas preusmjerava na web stranicu Focusrite, gdje preporučujemo da registrirate svoj uređaj:

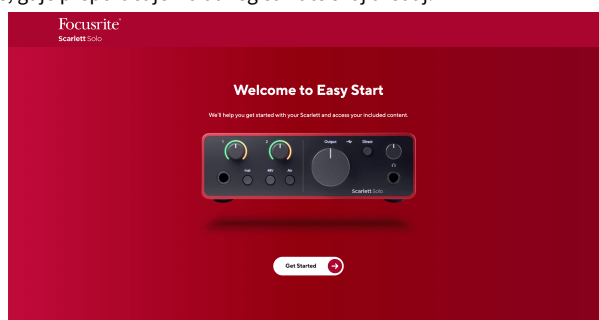

3. KlikZapočnite, a mi ćemo vas provesti kroz vodič za postavljanje korak po korak na temelju toga kako želite koristiti svoj Scarlett.

Tijekom Easy Starta, instalirat ćete Focusrite Control 2 . Nakon što instalirate i otvoriteFocusrite Control 2, kliknite 'AžurirajScarlett Solo'. Ne odspajajte svoj Scarlett dokFocusrite Control 2 ažurira ga. Nakon štoFocusrite Control 2 ažuriranje dovršeno, Scarlett se više ne pojavljuje kao uređaj za masovnu pohranu na vašem računalu.

Vaš operativni sustav trebao bi promijeniti zadane audio ulaze i izlaze računala na Scarlett.

Da biste to provjerili, idite na Postavke sustava > Zvuk i osigurajte da su ulaz i izlaz postavljeni naScarlett Solo.

## **Svi korisnici**

Druga datoteka - 'Više informacija i često postavljana pitanja' - također je dostupna tijekom postupka postavljanja. Ova datoteka sadrži neke dodatne informacije o Easy Startu, koje bi vam mogle biti od pomoći ako imate problema s postavljanjem.

Nakon što se registrirate, imate trenutni pristup sljedećim resursima:

- Focusrite Control 2 (Dostupne su verzije za Mac i Windows) pogledajte napomenu u nastavku.
- Višejezični korisnički vodiči također uvijek dostupni na [downloads.focusrite.com.](http://downloads.focusrite.com)
- Licencni kodovi i poveznice za dodatni softver u paketu na vašem Focusrite računu. Kako biste saznali koji je isporučeni softver uključenScarlett Solo, posjetite našu web stranicu: [focusrite.com/scarlett](http://focusrite.com/scarlett).

## <span id="page-6-0"></span>**Što jeFocusrite Control 2?**

Focusrite Control 2je softverska aplikacija koju koristite za upravljanje svojimScarlettsučelje.

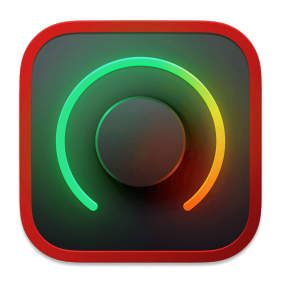

The Focusrite Control 2 ikona

Povremeno ažuriramo vaše Scarlett Solofirmware s novim značajkama i poboljšanjima kako biste bili sigurni da izvlačite najviše iz svog Scarlett. Vaš Scarlett Solo ažurira se putem Focusrite Control 2.

Ovisno o vašem modeluFocusrite Control 2omogućuje vam upravljanje raznim značajkama vašegScarletts vašeg računala.

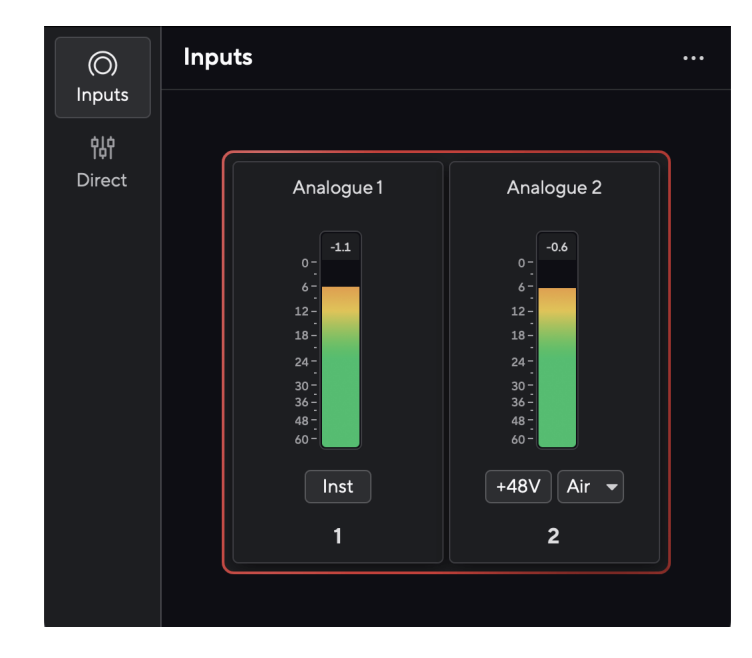

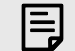

### **Bilješka**

Focusrite Control 2 kompatibilan je s većinom glavnih softvera za čitanje zaslona, što vam omogućuje kontrolu značajki na vašem Scarlett.

## **Instaliranje Focusrite Control 2**

Možete instalirati Focusrite Control 2 na Windows i Mac. Za preuzimanje i instaliranje Focusrite Control 2:

- 1. Idite na web mjesto za preuzimanje Focusrite: [focusrite.com/downloads](http://focusrite.com/downloads)
- 2. Nađi svoj Scarlett na web stranici Preuzimanja.
- 3. preuzimanje datoteka Focusrite Control 2 za vaš operativni sustav (Windows ili Mac).
- 4. Otvorite mapu Preuzimanja na računalu i dvaput kliknite na Focusrite Control 2 instalater.
- 5. Za instalaciju slijedite upute na zaslonu Focusrite Control 2.
- 6. Ako već nije, povežite svoj Scarlett sučelje s vašim računalom pomoću USB kabela.
- 7. Otvoren Focusrite Control 2 i otkriva vaše Scarlett automatski.

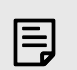

#### **Bilješka**

U sustavu Windows, instalacijaFocusrite Control 2također instalira upravljački program. Možete preuzetiFocusrite Control 2u bilo koje vrijeme, čak i bez registracije iz [downloads.focusrite.com](http://downloads.focusrite.com). Na macOS-u vam ne treba upravljački program, trebate ga samo instaliratiFocusrite Control 2.

## <span id="page-7-0"></span>**Ručna registracija**

Ako odlučite registrirati svoj Scarlett naknadno možete na: [customer.focusrite.com/register](http://customer.focusrite.com/register)

Morate unijeti serijski broj ručno: ovaj broj možete pronaći na bazi sučelja (bijeli broj ispod) ili na naljepnici s barkodom na poklon kutiji.

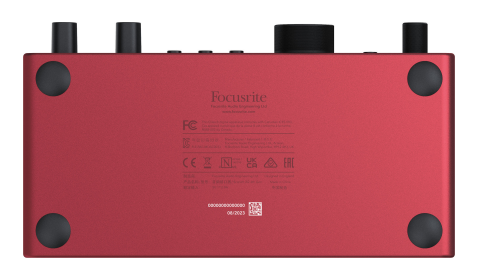

#### **Važno**

 $\left( \left| \right. \right)$ 

Obavezno preuzmite i instalirajteFocusrite Control 2. Otvor Focusrite Control 2 onemogućuje Easy Start, ažurira vaš Scarlett Solo firmware i otključava vaš Scarlett Solokompletan skup značajki.

U načinu rada Easy Start, sučelje radi na frekvenciji uzorkovanja do 48 kHz; nakon što instalirateFocusrite Control 2, možete raditi na frekvencijama uzorkovanja do 192 kHz.

Ako ne instalirateFocusrite Control 2odmah, možete ga preuzeti bilo kada sa: [downloads.focusrite.com](http://downloads.focusrite.com)

## **Onemogućivanje jednostavnog pokretanja**

Nakon što ste prošli kroz Easy Start, instalirali i otvorili Focusrite Control 2, vaša Scarlett više nije u načinu rada Easy Start.

Ako tvojScarlett Solojoš uvijek je u jednostavnom načinu rada ili ste odabrali ne instalirati Focusrite Control 2 da biste onemogućili način jednostavnog pokretanja:

- 1. Isključi svojScarlett Solo.
- 2. Pritisnite i držite **48V** dugme.
- 3. Održavanje **48V** tipka se drži, uključiteScarlett Solo.
- 4. Pričekajte da prednja ploča zasvijetli, a zatim otpustite **48V** dugme.
- 5. Ponovno pokrenite (isključite i uključite) svojScarlett Solo.

Vaš Scarlett se uključuje s onemogućenim Easy Startom.

## <span id="page-8-0"></span>**Hardverske značajke**

**Prednja ploča**

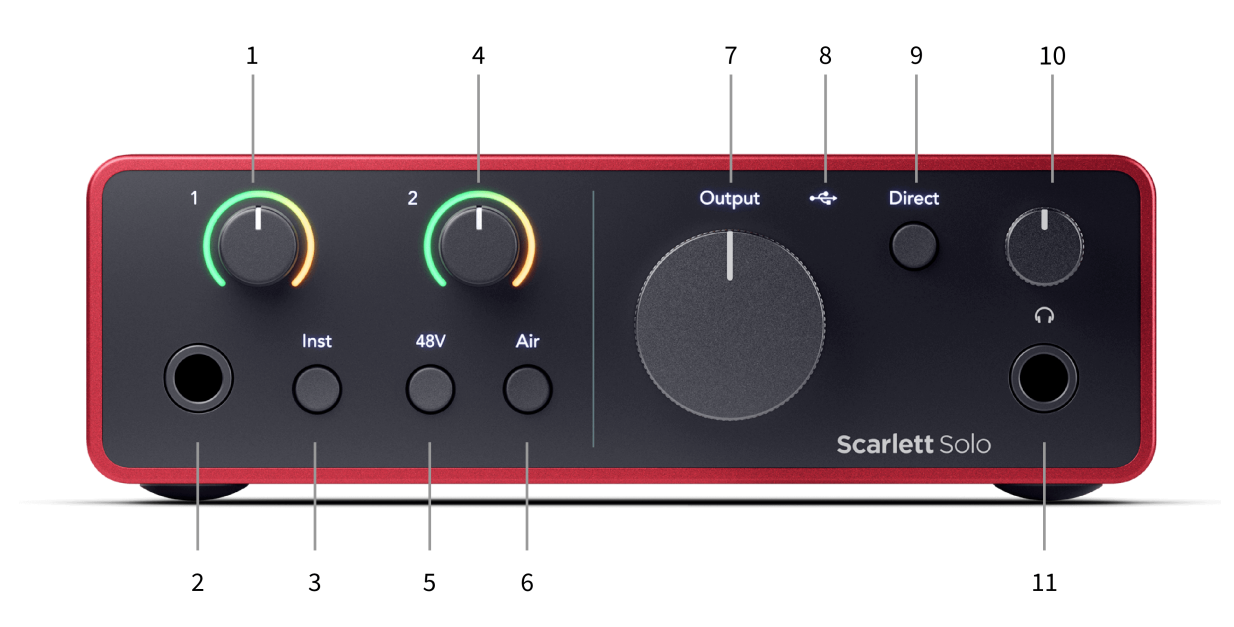

- 1. Ulazni **1** (Razina linije/instrument) Kontrola pojačanja i Gain Halo Kontrola pojačanja postavlja ulaznu razinu, a Gain Halo prikazuje ulaznu razinu za 6,35 mm (1/4") jack linijsku razinu/instrumentalni ulaz na prednjoj ploči.
- 2. Ulazni **1** Line Level/instrument 6.35mm (1/4") Jack utičnica prihvaća i mono (TS) i balansirane mono (TRS) 6.35mm (1/4") jack kabele na razini linije ili instrumenta.
- 3. **Inst** Prekidač Pritisnite za prebacivanje 6,35 mm (1/4") priključka, ulaz **1**, između linije ili razine instrumenta.
- 4. Ulazni **2** (Mikrofon) Kontrola pojačanja i Gain Halo Kontrola pojačanja postavlja ulaznu razinu, a Gain Halo prikazuje ulaznu razinu za ulaz **2**, XLR priključak za mikrofon na stražnjoj ploči.
- 5. **48V** Gumb Pritisnite za uključivanje fantomskog napajanja od 48 V na XLR mikrofonskom ulazu za napajanje kondenzatorskih mikrofona.
- 6. **Zrak** Gumb Pritisnite za uključivanje AIR moda (vidi Air).
- 7. Zvučnik **Izlaz** Kontrola razine Kontrola razine koja ide na izlaze R i L.
- 8.  $\overrightarrow{C}$  USB LED Svijetli zeleno kada vaše računalo prepozna sučelje, bijelo ako je povezano, ali nije prepoznato i isključeno ako nije povezano.
- 9. **Direktno** Prekidač monitora Pritisnite za uključivanje i isključivanje izravnog nadzora (pogledajte gumb za izravni monitor).
- 10.  $\bigcap$ Kontrola razine zvuka u slušalicama kontrolirajte razinu zvuka koja se šalje u vaše slušalice.
- 11.  $\bigcap$ Izlazna utičnica za slušalice ovdje spojite svoje slušalice pomoću TRS 6,35 mm (1/4") priključka.

### **Stražnja ploča**

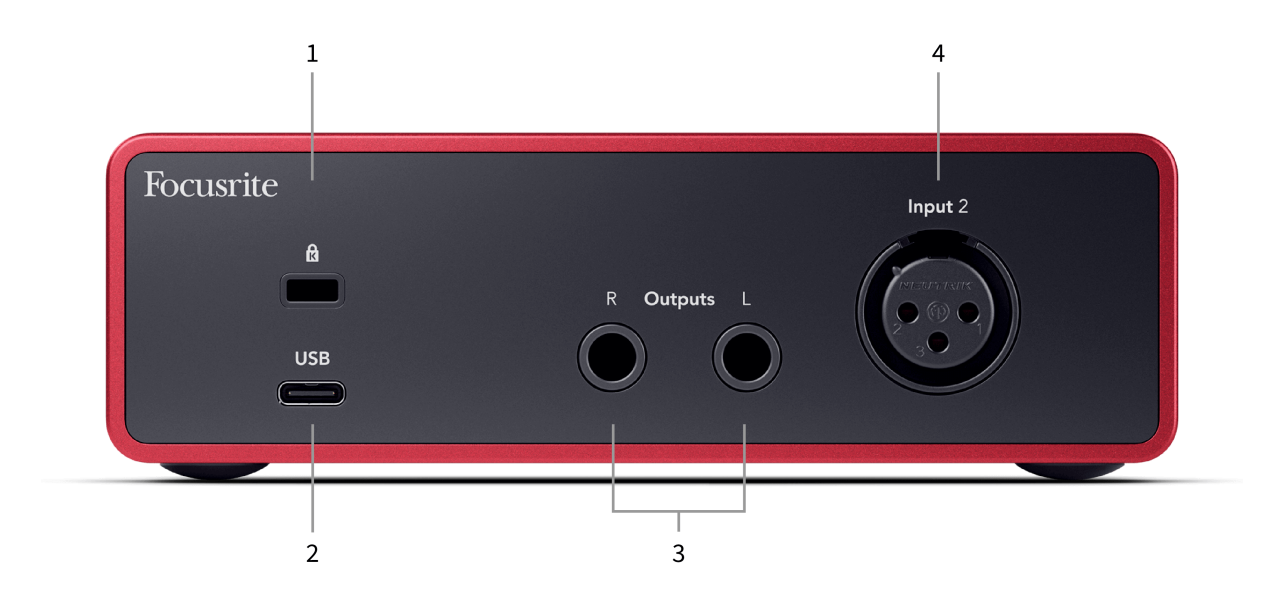

- 1. **B**-Kensington Lock, upotrijebite bravu da osigurate svoj Scarlett i odvratiti od krađe.
- 2. **USB** USB-C konektor za povezivanje vašeg Scarletta s vašim računalom.
- 3. Zvučnik **Izlazi R** i **L** Utičnice od 6,35 mm (1/4") (TS ili TRS) za spajanje vašeg Scarletta na zvučnike ili pojačalo. Preporučujemo da koristite kabele s TRS utičnicom od 6,35 mm (1/4") za uravnotežene veze.
- 4. XLR **Ulazni 2** 3-pinski XLR konektori za spajanje vaših mikrofona.

## <span id="page-10-0"></span>**Prednja ploča u dubini**

Ovaj odjeljak pokriva sve značajke na vašem Scarlett Soloprednjoj ploči, što rade, kako ih možete koristiti i kako rade Focusrite Control 2.

## **Postavljanje ulaznog pojačanja pretpojačala**

Ulazno pojačanje pretpojačala kontrolira koliko signala šaljete u svoje računalo i softver za snimanje.

Bitno je postaviti dobru razinu ulaznog pojačanja pretpojačala kako biste dobili najbolju kvalitetu snimanja. Ako je ulazni dobitak pretpojačala prenizak, vaš će signal biti pretih i kada kasnije pokušate pojačati njegovu razinu, mogli biste čuti šum u snimci; ako je pojačanje ulaza pretpojačala previsoko, mogli biste 'isjeći' ulaz i čuti jaka izobličenja u vašoj snimci.

The Scarlett Solo ima dvije analogne kontrole pojačanja za pretpojačalo **1** (Line/Inst) i pretpojačalo **2** (Mikrofon).

Za kontrolu ulaznog pojačanja, okrenite regulator pojačanja za pretpojačalo koje koristite u smjeru kazaljke na satu za povećanje razine ili suprotno od kazaljke na satu za smanjenje razine.

Kada pošaljete signal u svoje pretpojačalo, Gain Halo svijetli zeleno, žuto ili crveno kako bi pokazao razinu signala koji ulazi u vaše računalo.

- Zeleno pokazuje da je razina vašeg signala dobra.
- Jantarno pokazuje da je vaš signal prije klipa, bilo koji viši i vjerojatno ćete klipsati ulaz
- Crveno pokazuje da je vaš signal prekinut, trebali biste smanjiti pojačanje.

Ovaj dijagram prikazuje mjerače na različitim razinama za prikaz razine ulaznog signala:

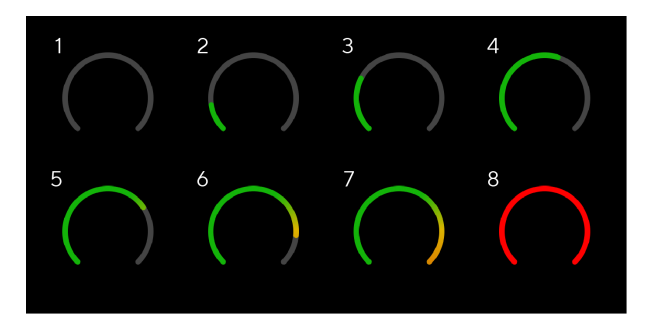

- 1. Nema ulaznog signala
- 2. -42 dBFS
- 3. -36 dBFS
- 4. -24 dBFS
- 5. -18 dBFS
- 6. -12 dBFS
- 7. -6 dBFS
- 8. 0 dBFS, clipping smanjite ulazni dobitak kako biste izbjegli izobličenje i clipping.

## **Softverski mjerači**

Na isti način kao i mjerači inputa na vašem Scarlett Soloprednjoj ploči, možete vidjeti dolazni signal na mjeračima Focusrite Control 2 za postavljanje ispravnog pojačanja pretpojačala.

Kako signal postaje glasniji, mjerač ulazi Focusrite Control 2 svjetla od zelene do žute (pretkopča).

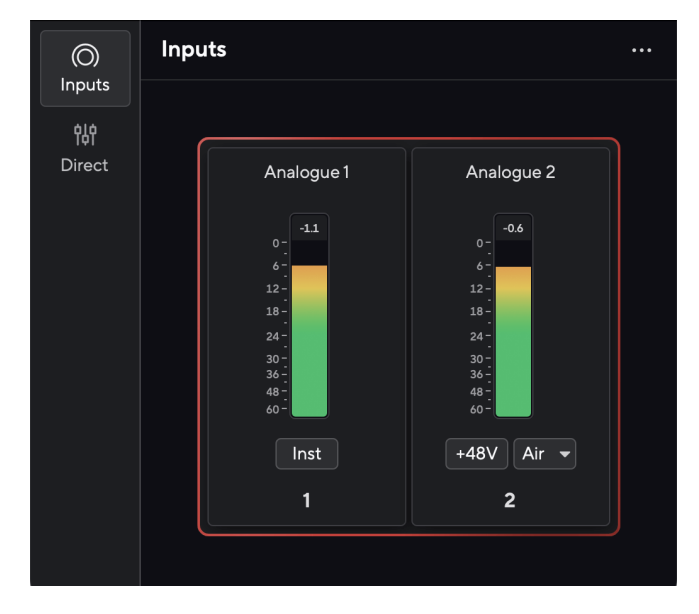

Indikator iznad mjerača pokazuje vršnu razinu (u -dBFS), najvišu razinu na ovoj stazi od kada ste počeli pratiti ulaz. Kada zadržite pokazivač iznad mjerača vršne razine na koji možete kliknuti Resetiraj vrijednost.

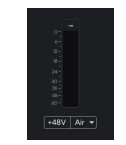

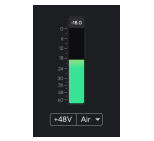

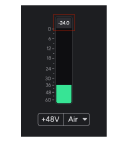

Čeka se ulazni signal. Ulazni signal je dosegao -18.5dB. Kliknite za Resetiraj mjerač vršne razine.

Kada preopteretite pretpojačalo, s previše ulaznog signala ili dodavanjem previše pojačanja, mjerač vršne razine svijetli crveno. Zadržite pokazivač iznad mjerača vršne razine i kliknite na Resetiraj vrijednost.

<span id="page-11-0"></span>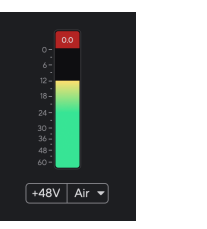

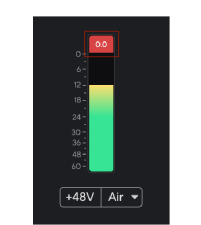

Ulaz je prekinut. Kliknite za Resetiraj mjerač vršne razine nakon izrezivanja.

### **Gumb 48V (fantomsko napajanje)**

**48V**, koji se također obično naziva 'fantomsko napajanje', šalje 48 volti iz XLR konektora vašeg sučelja na uređaje kojima je potrebno napajanje za rad. Najčešća upotreba je slanje struje na kondenzatorske mikrofone, no možda će vam također trebati **48V** za inline mikrofonska pretpojačala, aktivne dinamičke mikrofone i aktivne DI kutije.

Za uključivanje 48V:

- 1. Spojite svoj mikrofon ili drugi uređaj s napajanjem na XLR ulaz na sučelju koristeći XLR kabel. **48V** ne šalje se na ulaz priključka od 6,35 mm (1/4").
- 2. Smanjite kontrolu pojačanja tog pretpojačala kako biste izbjegli neželjena pucanja i klikove.
- 3. pritisni **48V** gumb (ili odgovarajući softverski gumb)

**48v** svijetli zeleno da pokaže da je omogućeno. Fantomsko napajanje od 48 V sada se šalje na XLR ulaz na vašoj Scarlett i na bilo koji uređaj spojen na XLR ulaz.

### **48V (fantomsko napajanje) softverska kontrola**

Da biste omogućili 48V (fantomsko napajanje) iz Focusrite Control 2 kliknite na +48V dugme. To je isto kao da pritisnete tipku 48V na Scarlett Solo hardver.

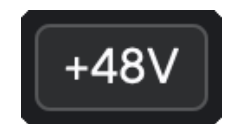

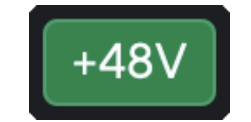

+48V Fantomsko napajanje isključeno +48V Fantomsko napajanje uključeno

#### **Važno**

Ako slučajno pošaljete **48V** fantomsko napajanje na pogrešan ulaz, većina modernih mikrofona drugih vrsta, npr. dinamički ili vrpčasti, neće biti oštećeni, ali neki stariji mikrofoni mogu biti. Ako niste sigurni, provjerite korisnički priručnik svog mikrofona kako biste bili sigurni da je sigurno koristiti **48V** fantomska snaga.

### **Gumb Inst (instrument) i ulazi na razini linije**

The **Inst** Gumb (Instrument) utječe samo na linijski ulaz od 6,35 mm (1/4") za odabrani kanal, bilo ulaz 1 ili ulaz 2. Mijenja ga s ulaza prikladnog za*linijska razina*uređaja na ulaz koji je prikladniji za uređaje na razini instrumenta.

Kako biste omogućili ili onemogućili način rada instrumenta za ulaz priključka od 6,35 mm (1/4"), odaberite kanal i pritisnite **Inst** gumb jednom. Zelene emisije **Inst** je omogućeno, a prikazuje se bijelo **Inst** je onemogućeno. Kada omogućite Inst i spojite utičnicu na svoj Scarlett, minimalno pojačanje za ulaz mijenja se na +7dB.

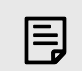

#### **Bilješka** Kada **Inst** svjetlo je bijelo, 6,35 mm jack ulaz je na razini linije.

Kada **Inst** je omogućeno (zeleno) možete spojiti uređaje na razini instrumenata na 1/4" ulaze kao što su, ali ne ograničavajući se na:

- Električne ili elektro-akustične gitare izravno i putem efekt pedala.
- Električni basovi
- Akustični instrumenti sa snimačima kao što su violine, kontrabasi itd.

Kada **Inst** je onemogućeno (bijelo) možete spojiti uređaje na razini linije na 6,35 mm (1/4") ulaze kao što su, ali ne ograničavajući se na:

- Sintisajzeri
- Klavijature
- Bubnjarski strojevi
- Pretpojačala vanjskog mikrofona

### **Softverska kontrola instrumenta/linije**

Za promjenu ulaza 1 ili 2 između instrumenta i linije iz Focusrite Control 2 kliknite na**Inst**gumb iednom.

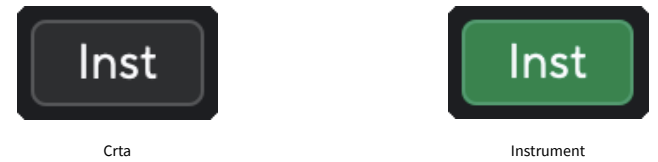

巪

**Bilješka**

Kada prelazite između **Inst** i Line, pojačanje ostaje na zadnjoj razini koju ste postavili.

### <span id="page-12-0"></span>**Zračni načini rada**

Air vam omogućuje promjenu zvuka pretpojačala Scarlett s dva različita načina rada; Prisutnost zraka ili Prisutnost zraka i harmonijski pogon.

#### Zrak je dostupan samo za ulaz mikrofona.

Kako biste omogućili Air, odaberite svoj ulaz, pritisnite gumb Air jednom za Air Presence, ponovo za Air Presence i Harmonic drive i ponovno za isključivanje. Air LED mijenja boju kako bi pokazao koji ste način rada odabrali:

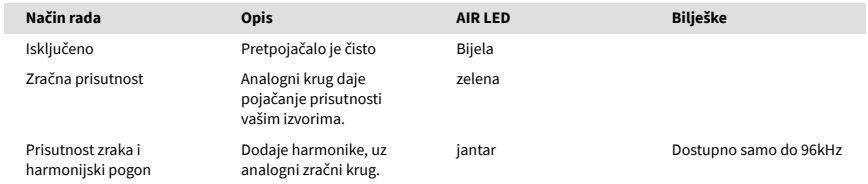

### **Air softverska kontrola**

Da biste omogućili AIR iz Focusrite Control 2 kliknite na Zrak dugme. Ovo je isto kao i pritiskom na Zrak gumb na Scarlett Solo hardver.

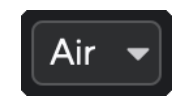

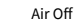

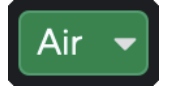

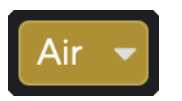

Odabrana je zračna prisutnost Odabrane su zračna prisutnost i vožnja

Kada kliknete Focusrite Control 2Klikom na tipku Air aktivira se zadnji odabrani način rada Air. Za promjenu odabranog načina rada Air (Prisutnost ili Prisutnost i vožnja) kliknite strelicu za prikaz padajućeg izbornika.

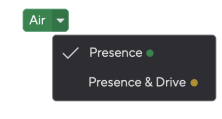

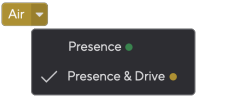

Odabrana je zračna prisutnost Odabrane su zračna prisutnost i vožnja

### **Kontrola izlaza**

**Izlaz** kontrolira signale koji idu na prva dva izlaza na stražnjoj strani vašeg Scarletta, izlaze koje biste najčešće spajali na zvučnike.

The **Izlaz** kontrola postavlja razinu na izlazima od ništa (potpuno u smjeru suprotnom od kazaljke na satu) do punog izlaza (potpuno u smjeru kazaljke na satu).

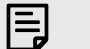

### **Kalibracija Izlaza Zvučnika**

U nekim prilikama možda ćete i dalje čuti zvuk iz zvučnika monitora kada je kontrola izlaza skroz u smjeru suprotnom od kazaljke na satu, možete prilagoditi razine monitora kako biste to riješili:

- 1. Smanjite svoje sučelje **Izlaz** kontrolu i kontrolu razine vaših monitora.
- 2. Okrenite **Izlaz** kontrolu na maksimum (ili malo ispod maksimuma).
- 3. Reproducirajte zvuk sa svog sustava.
- 4. Pojačajte kontrole razine na svojim monitorima dok razina ne bude najglasnija koja vam je potrebna.

Više ne biste trebali čuti zvuk kada je **Izlaz** kontrola je na minimumu. Također imate veću kontrolu nad razinom s punim rasponom **Izlaz** kontrolirati. Ako ga postavite na malo ispod maksimuma, dobit ćete i malo više glasnoće ako vam je potrebno ili želite slušati zvukove na glasnijoj razini od normalne.

## **Gumb za izravni monitor**

**Direktno** Monitor Direct omogućuje vam da čujete signale povezane s ulazima vašeg sučelja, a da oni ne prolaze kroz vaše računalo. To znači da ćete čuti ulaze bez kašnjenja i bez učinaka.

Izravni nadzor možete koristiti ako imate kašnjenje ili kašnjenje između stvaranja zvuka i njegovog povratka iz softvera ili ako želite čuti signal koji ulazi u vaš Scarlett, umjesto da softver s efektima i dodacima mijenja način zvuči kao.

Kad je Direct Monitor isključen, **Direktno** ikona svijetli bijelo, za uključivanje izravnog praćenja pritisnite **Direktno** gumb jednom i **Direktno** ikona svijetli zeleno.

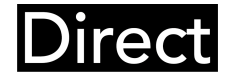

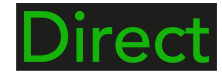

Izravno isključivanje monitora. Izravno uključen monitor

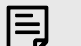

#### **Bilješka**

Air Presence & Drive dostupan je samo na frekvenciji do 96 kHz, ne možete ga koristiti na četveropojasnim (176,4 kHz i 192 kHz) brzinama uzorkovanja.

## <span id="page-13-0"></span>**Izlaz za slušalice**

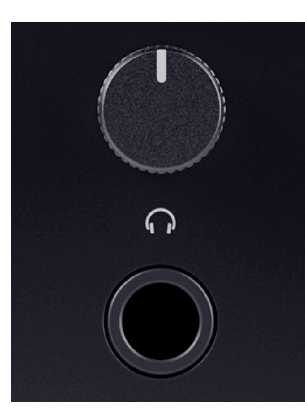

Izlaz za slušalice je TRS priključak od 6,35 mm (¼"). Mnoge slušalice imaju 3,5 mm TRS priključak za spajanje na vaš Scarlett Solo morate koristiti adapter TRS 6,35 mm na 3,5 mm.

Kontrola iznad izlaza za slušalice kontrolira razinu koja ide u vaše slušalice.

Neke slušalice veće impedancije mogu biti tihe ako ih koristite s a Scarlett Solo, preporučujemo korištenje slušalica s impedancijom do 300Ω.

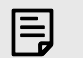

#### **Bilješka**

Neke slušalice i adapteri mogu imati TS ili TRRS priključke, na primjer, ako imaju mikrofon ili kontrolu glasnoće ugrađenu u kabel. Malo je vjerojatno da će ove slušalice ispravno raditi. Ako imate problema, koristite slušalice i jack adapter s TRS jack konektorima.

## <span id="page-14-0"></span>**Stražnja ploča u dubini**

Ovaj odjeljak pokriva sve značajke na vašem Scarlett Solostražnjoj ploči, što rade, kako ih možete koristiti i kako rade Focusrite Control 2.

## **USB veza**

### **USB priključak**

USB Type-C priključak označen **USB** je povezati svoju Scarlett s vašim računalom.

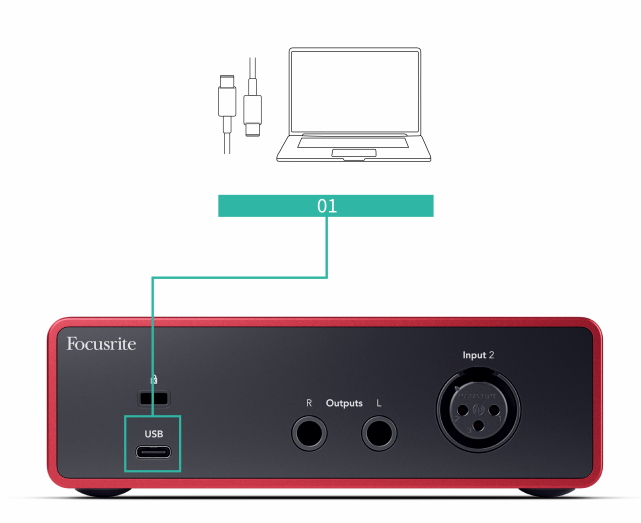

Veza s vašim računalom omogućuje USB napajanje, dvosmjernu audio komunikaciju i vezu s Focusrite Control 2.

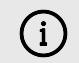

#### **USB Ikona Treperi Crveno**

Ako USB ikona treperi crveno, to znači da je vaš Scarlett Solo ne dobiva dovoljno snage.

Da biste riješili ovaj problem:

- Provjerite koristite li originalni USB kabel koji ste dobili s vašim Scarlett.
- Testirajte drugi USB priključak na računalu, provjerite spajate li se izravno na računalo, a ne putem USB čvorišta.
- Provjerite mogu li vaši USB priključci pružiti 900 mA struje. The Scarlett Solo za rad je potrebno 900 mA struje.

## **Izlazi za zvučnike**

**Izlazi 1** i **2** su izlazi na razini linije za povezivanje vaših Scarlett Solo na pojačalo ili aktivne monitore. Izlazi su balansirani 1/4" TRS jack izlazi, možete ih koristiti s nebalansiranim TS ili balansiranim TRS jack kabelima.

Vaš Scarlett Soloprednja ploča **Izlaz** kotačić kontrolira razinu poslanu **Izlazi 1** i **2**.

## **Ulaz za mikrofon**

3-pinski XLR konektor **Ulazni** nalazi se na razini mikrofona i dizajniran je za spajanje vaših mikrofona.

Možete kontrolirati razinu mikrofona pomoću odgovarajuće kontrole pojačanja ulaza na prednjoj ploči. 48V fantomsko napajanje također je dostupno ako koristite kondenzatorski mikrofon, možete omogućiti fantomsko napajanje pomoću gumba 48V na prednjoj ploči.

## <span id="page-15-0"></span>**Postavljanje DAW (softvera za snimanje).**

TheScarlett kompatibilan je s bilo kojim DAW-om koji podržava ASIO na Windowsima i bilo kojim DAW-om koji podržava Core Audio na macOS-u.

Kako bismo vam pomogli da počnete, sastavili smo korake za postavljanje vašeg sučelja i početak snimanja u najčešćim DAW-ovima. Ako trebate dodatne informacije, pogledajte korisnički priručnik za svoj DAW.

Ako već nemate instaliran DAW na računalu koji bi vam pomogao da započnete,Scarlett dolazi s Ableton Live Lite i verzijom Pro Tools. Njima možete pristupiti u [Jednostavan početak \[5\]](#page-4-0) , ili od vašeg [Focusrite račun.](https://customer.focusritegroup.com/my-software)

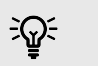

**Savjet Što je DAW?**

DAW je kratica za 'Digital Audio Workstation' i izraz je koji se daje za bilo koji softver koji koristite za snimanje, aranžiranje ili stvaranje glazbe.

## <span id="page-16-0"></span> **Ableton uživo**

Da biste postavili Ableton Live, slijedite ove korake:

### **Windows**

- 1. Otvorite Ableton Live na svom računalu.
- 2. Klik Mogućnosti > Postavke....

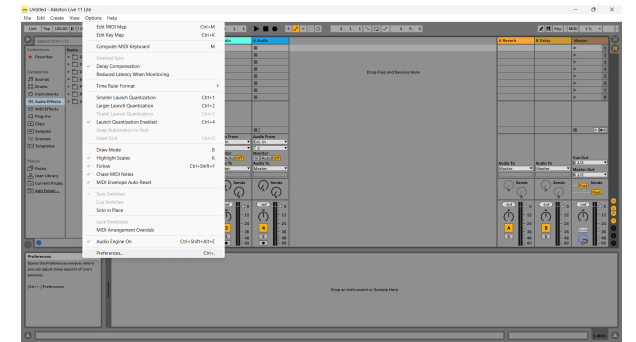

- 3. Idi na **Audio** na lijevoj strani prozora Preferences.
- 4. Postavi **Vrsta vozača** do ASIO, i **Audio uređaj** do Focusrite USB ASIO.

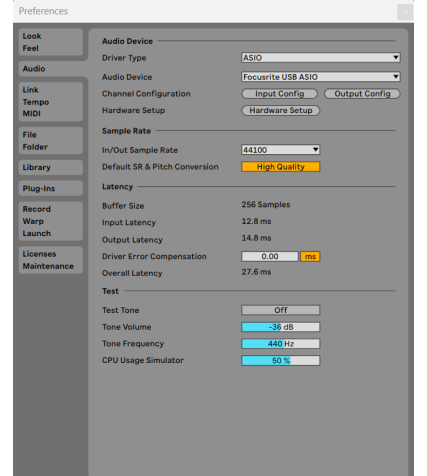

5. Klik Konfiguracija unosa.

Sljedeći korak je da se svi ulazi na vašem uređaju pojave kao opcije unosa u Abletonu.

6. Kliknite za označavanje svakog skupa **Mono** i **Stereo Unosi** kako biste bili sigurni da se pojavljuju kao izborni u Live.

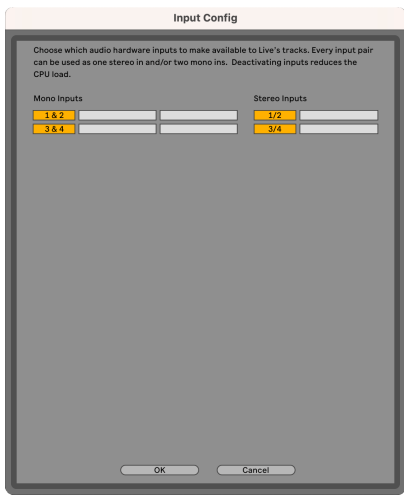

- 7. Klik **u redu**.
- 8. Učinite isto za **Izlazna konfiguracija**, ako koristite više izlaza iz vašeg Scarlett Solo.

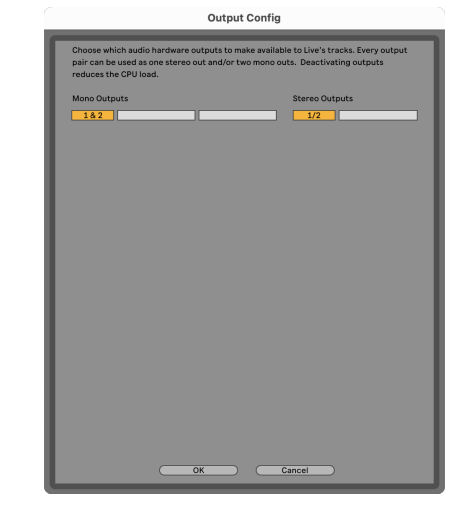

9. Zatvorite prozor postavki.

### **Mac**

- 1. Otvorite Ableton Live na svom računalu.
- 2. Klik **Uživo** u gornjoj traci izbornika.

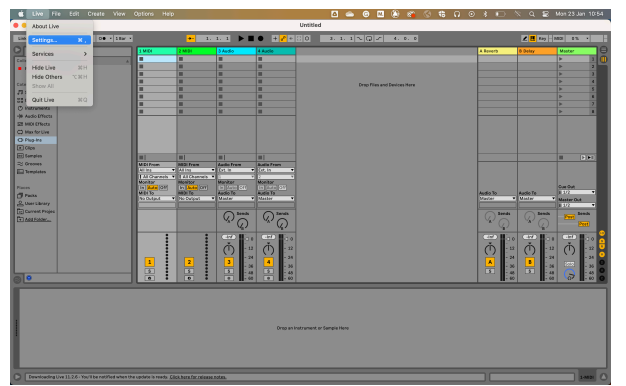

- 3. Klik **postavke**.
- 4. Idi na **Audio** na lijevoj strani prozora Preferences.
- 5. Postavi **Audio ulazni uređaj** i **Audio izlazni uređaj** do Scarlett Solo 4. gen.

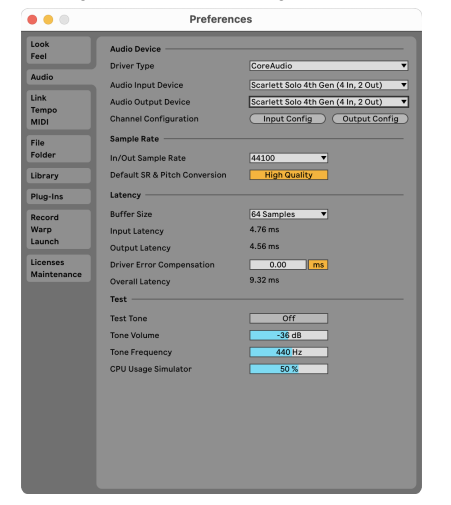

6. Klik **Konfiguracija unosa**.

Sljedeći korak je da se svi ulazi na vašem uređaju pojave kao opcije unosa u Abletonu.

7. Kliknite za označavanje svakog skupa **Mono** i **Stereo Unosi** kako biste bili sigurni da se pojavljuju kao izborni u Live. Vidjet ćete do four kanala.

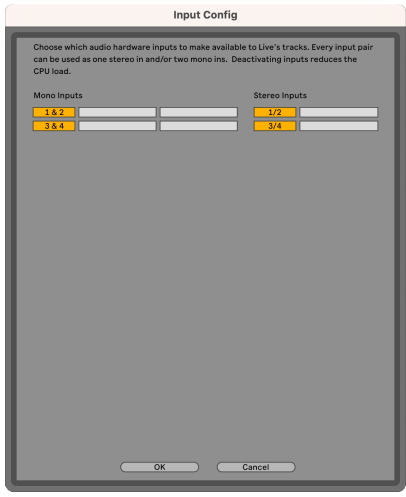

- 8. Klik **u redu**.
- 9. Učinite isto za **Izlazna konfiguracija**, ako koristite više izlaza iz vašeg Scarlett Solo.

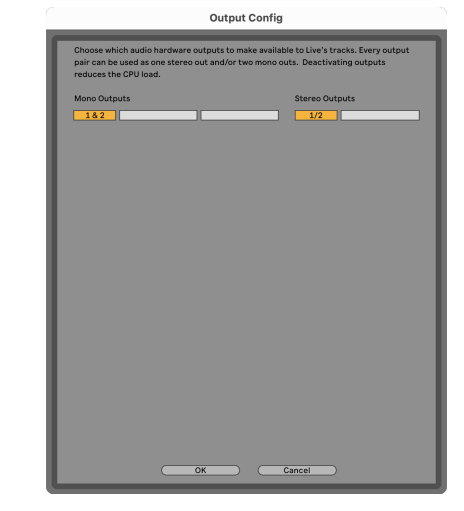

10. Zatvorite prozor postavki.

### **Uvođenje zvuka u Ableton**

1. Kliknite za označavanje **Audio** Pratite u glavnom prozoru programa Live. Uživo je imao dva prikaza (Seansa i Dogovor), pa ovisno o tome u kojem se prikazu nalazite, pogledajte sljedeće snimke zaslona.

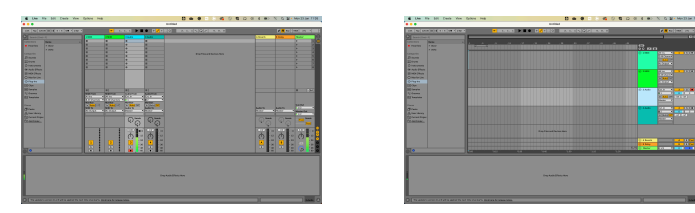

2. Postavi **Audio od** do **Ext. U** i padajući izbornik unosa za unos sučelja koje koristite, npr

**1**.

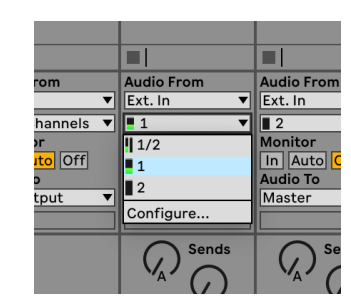

3. Postavi **Monitor** do **Auto**.

To vam omogućuje da čujete zvuk koji dolazi iz vašeg Scarlett ulaza.

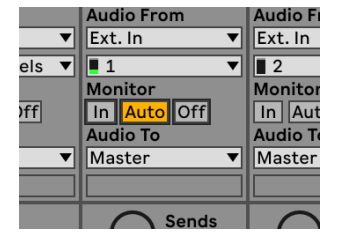

4. Pritisnite gumb za snimanje ispod zapisa. Svijetli crveno kada je uključena ruka za snimanje.

Pošaljite signal na ulaz na vašem Scarlettu i trebali biste vidjeti kako se mjerač u Abletonu pomiče.

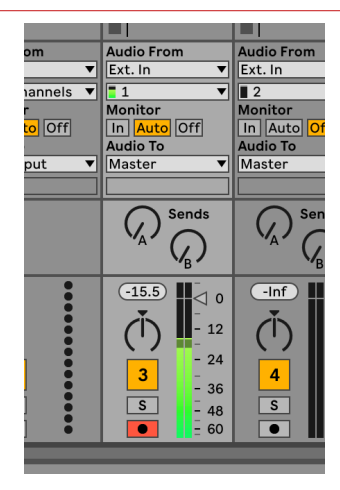

5. Kada ste spremni za snimanje, kliknite gumb za snimanje ⊠ na Abletonovoj transportnoj traci.

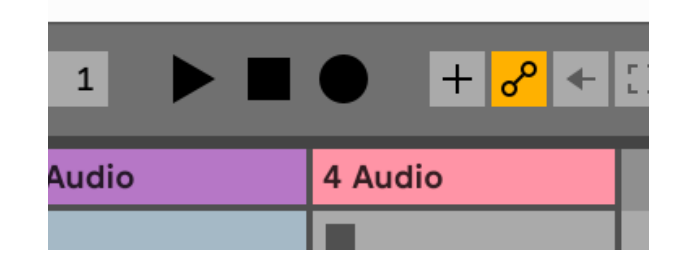

## <span id="page-19-0"></span>*<u><b>* Logika i  $\mathcal D$  GarageBand</u>

Za postavljanje u Logic Pro i GarageBand slijedite ove korake:

- 1. Otvorite Logic Pro ili GarageBand na svom računalu (možda će se od vas tražiti da to učinite Odaberite projekt, možete odabrati Prazan projekt ili koristite predložak).
- 2. Izaberi Audio u **Odaberite vrstu zapisa** prozor.
- 3. Postavi **Audio ulaz** do Unos 1.

Ako ne vidite nijedan unos, provjerite je li **Uređaj:** postavljen je na vaš Scarlett Solo.

- a. Kliknite strelicu s desne strane Uređaj odjeljak.
- b. U prozoru postavki postavite **Izlazni uređaj** i **Ulazni uređaj** do Scarlett Solo 4. gen.

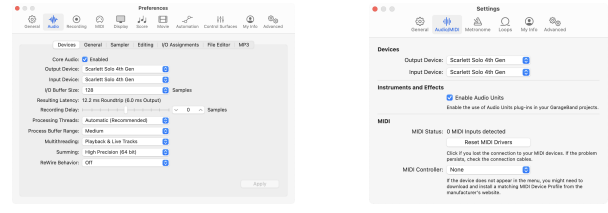

Logic Pro X GarageBand

- c. Klik **primijeniti** (samo Logic Pro).
- d. Zatvori **Postavke ili postavke** prozor.
- 4. Logic Pro: Označite **Nadzor unosa** i **Omogući snimanje** . GarageBand: Označite **Želim čuti svoj instrument dok sviram i snimam**. To vam omogućuje da čujete zvuk koji dolazi iz vašeg Scarlett ulaza.
- 5. Klik **Stvoriti.**

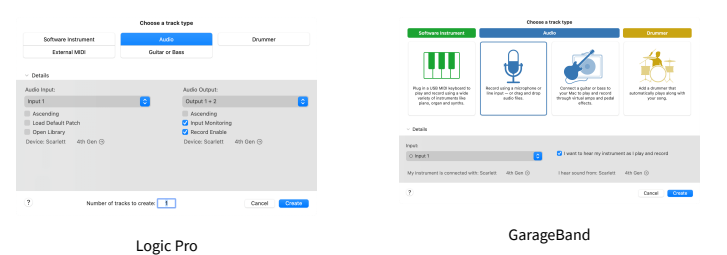

6. Kada ste spremni za snimanje, kliknite gumb za snimanje na vrhu Logic/GarageBand.

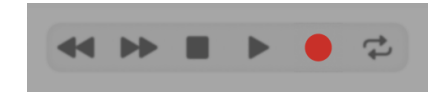

## <span id="page-20-0"></span> **Žetelac**

Da biste se postavili u Reaperu, slijedite ove korake:

### **Windows**

- 1. Otvorite Reaper na računalu.
- 2. Ako vidite skočni prozor koji od vas traži da odaberete upravljački program audio uređaja, kliknite **Da**

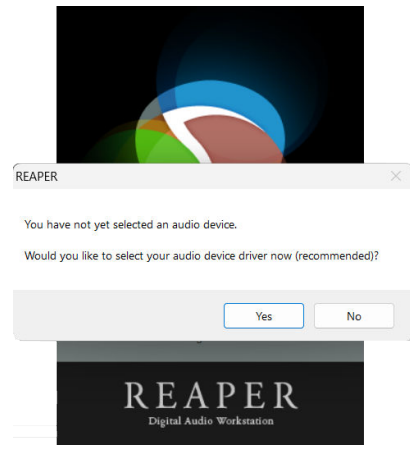

Ako ne vidite skočni prozor, idite na **Mogućnosti** (gornji izbornik) > **Postavke** > **Uređaj**

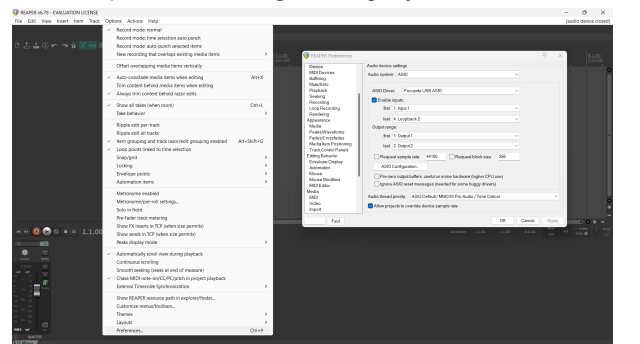

3. u **Postavke audio uređaja**.

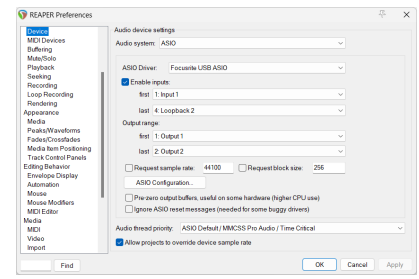

- a. Izaberi ASIO u **Audio sustav:** padajući izbornik.
- b. Izaberi Focusrite USB ASIO u **ASIO upravljački program:** padajući izbornik.
- 4. Klik **u redu**.
- 5. Klik **Staza** (gornji izbornik) > **Umetni novi zapis**.

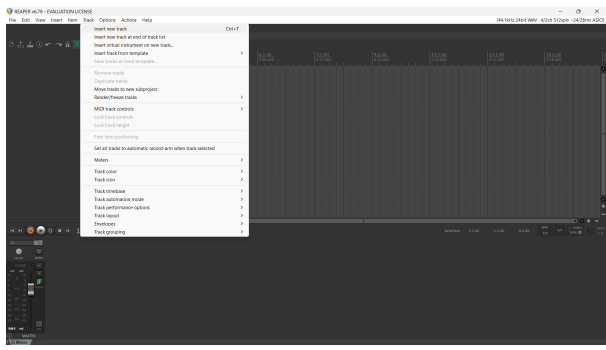

6. Kliknite na crveni gumb za snimanje.

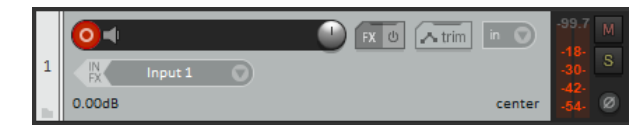

7. Kliknite na **Unos 1** okvir za odabir vašeg unosa na vašem Scarlett Solo.

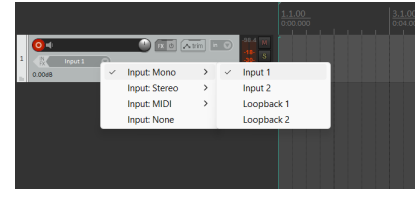

8. Kada ste spremni za snimanje, kliknite gumb za snimanje u donjem dijelu Reapera.

#### **Mac**

- 1. Otvorite Reaper na računalu.
- 2. Ako vidite skočni prozor koji od vas traži da odaberete upravljački program audio uređaja, kliknite **Da**

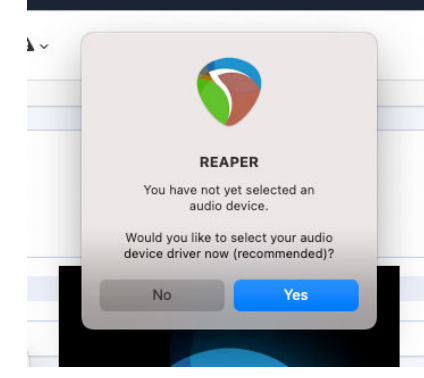

Ako ne vidite skočni prozor, idite na **Mogućnosti** (gornji izbornik) > **postavke** > **Uređaj**

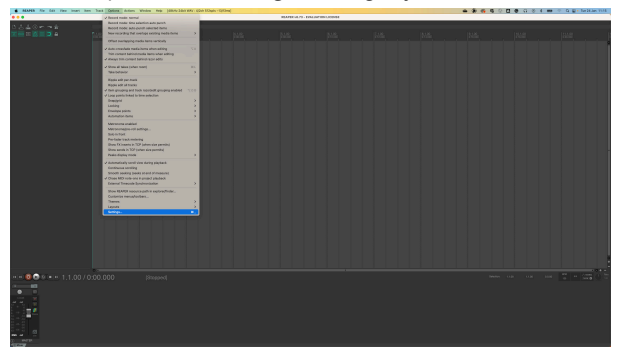

3. Odaberite Scarlett Solo u **Audio uređaj** padajući izbornik.

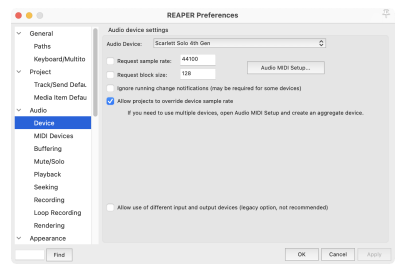

- 4. Klik **u redu**.
- 5. Klik **Staza** (gornji izbornik) > **Umetni novi zapis**.

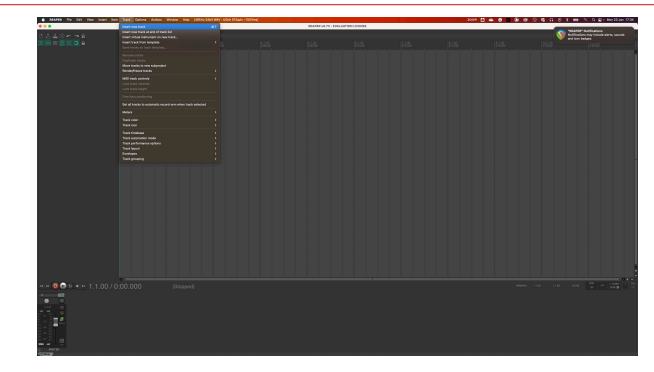

6. Kliknite na crveni gumb za snimanje.

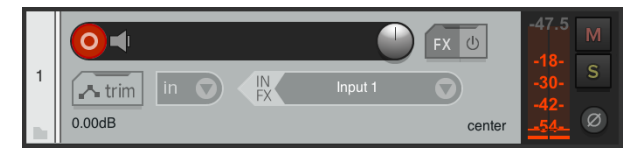

7. Kliknite na **Unos 1** okvir za odabir vašeg unosa na vašem Scarlett Solo.

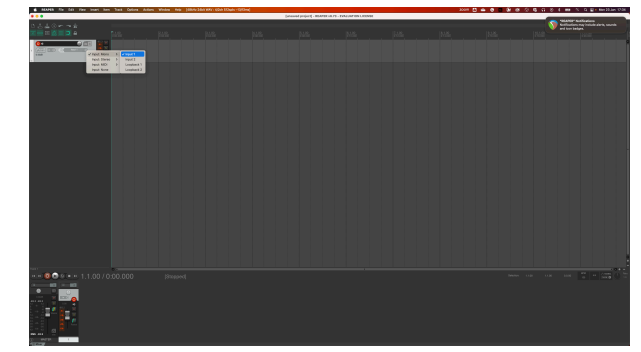

8. Kada ste spremni za snimanje, kliknite gumb za snimanje u donjem dijelu Reapera.

## <span id="page-22-0"></span> **Cubase**

### **Windows**

- 1. Otvorite Cubase na svom računalu.
- 2. Na gornjoj traci izbornika kliknite Studio > Postavljanje studija...

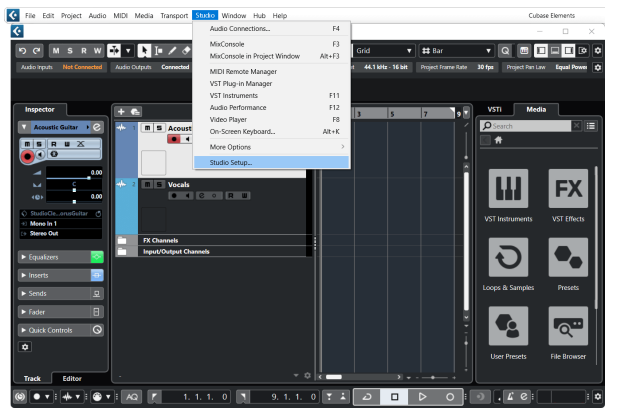

- 3. Klik Audio sustav na lijevoj strani.
- 4. Postavi **ASIO drajver** do Focusrite USB ASIO.

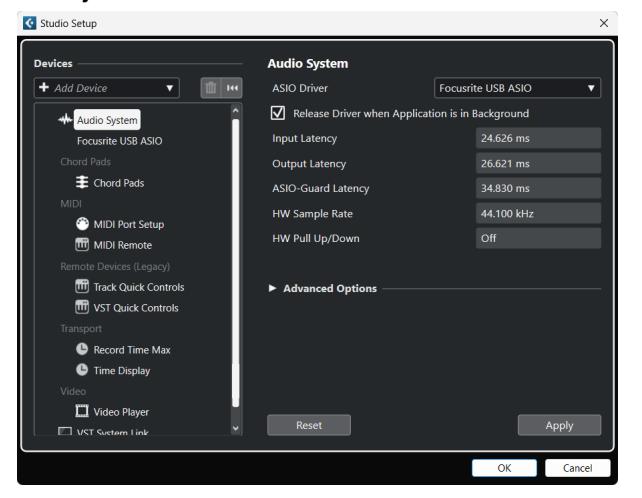

- 5. Klik u redu.
- 6. Kliknite desnom tipkom miša u MixConsole.
- 7. Klik Dodaj audio zapis.

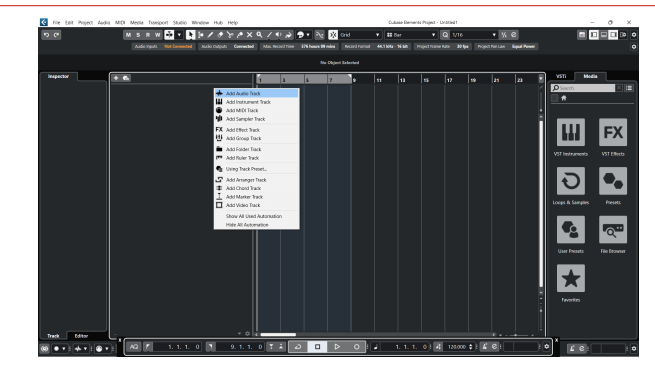

8. Konfigurirajte vrstu zapisa kao Audio i postavite **Audio ulaz** na kanal koji koristite na svom sučelju.

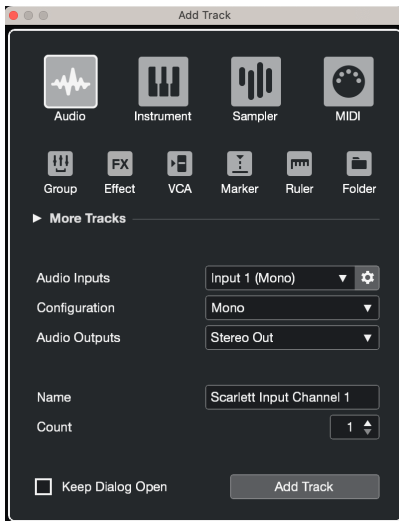

- 9. Klik Dodaj stazu.
- 10. Pritisnite gumb Omogući snimanje i Monitor (isključeno) na kanalu Cubase kako biste omogućili snimanje zapisa i kako biste ga mogli čuti pomoću nadzora ulaza  $\bullet$   $\bullet$  (na).
- 11. Pritisnite Zapis o prijevozu **u Lange v Longon kaj kon** u Cubaseovom transportu za početak snimanja.

#### **Mac**

- 1. Otvorite Cubase na svom računalu.
- 2. Na gornjoj traci izbornika kliknite Studio > Postavljanje studija...

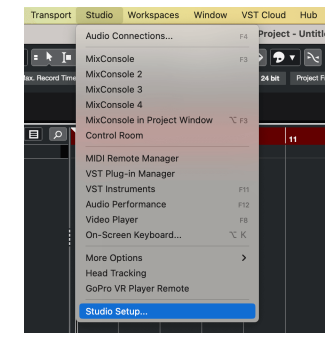

3. Promijeni **ASIO drajver** do Scarlett Solo 4. gen.

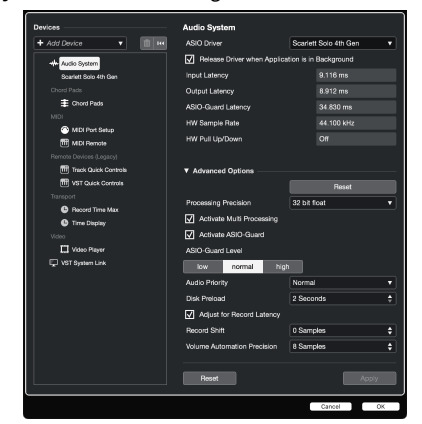

4. Klik **Sklopka**.

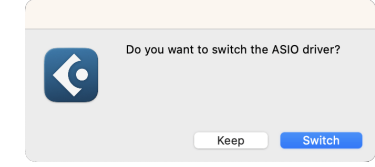

- 5. Klik u redu.
- 6. Kliknite desnom tipkom miša u MixConsole.
- 7. Klik Dodaj stazu.

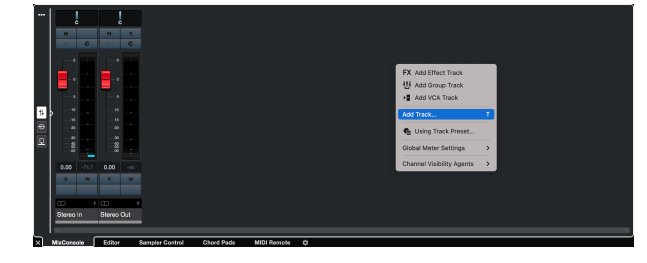

8. Konfigurirajte vrstu zapisa kao Audio i postavite **Audio ulaz** na kanal koji koristite na svom sučelju.

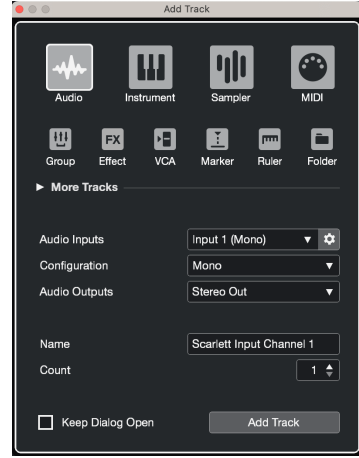

- 9. Klik Dodaj stazu.
- 10. Pritisnite gumb Omogući snimanje i Monitor ( $\bullet$   $\bullet$ ) (isključeno) na kanalu Cubase kako biste omogućili snimanje zapisa i kako biste ga mogli čuti pomoću nadzora ulaza  $\bullet$   $\bullet$  (na).
- 11. Pritisnite Zapis o prijevozu  $\boxed{2}$  **u**  $\boxed{0}$  **u** Cubaseovom transportu za početak snimania.

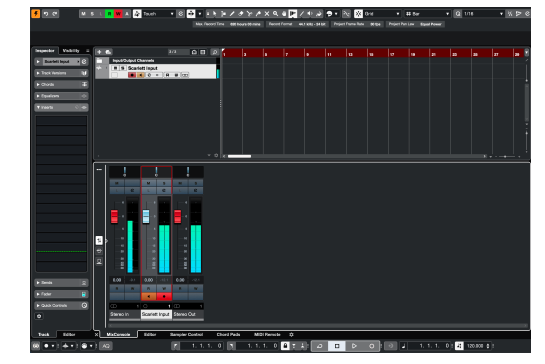

## <span id="page-24-0"></span> **Pro Alati**

Da biste se postavili u Pro Tools, slijedite ove korake:

### **Mac i Windows**

- 1. Otvorite Pro Tools na svom računalu.
- 2. Klik Postaviti > Motor za reprodukciju u gornjoj traci izbornika.

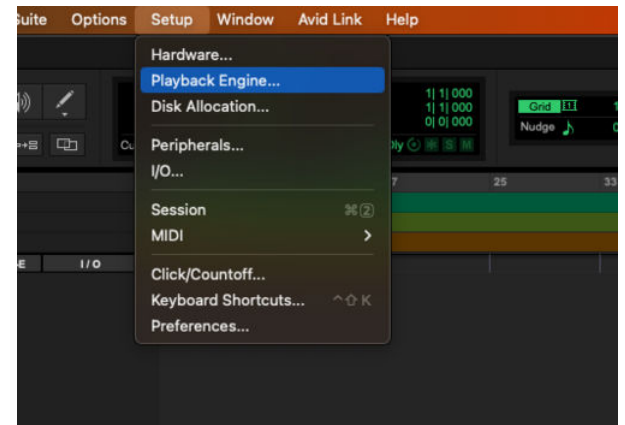

3. Izaberi Focusrite USB ASIO (Windows) ili Scarlett Solo 4. Gen u **Motor za reprodukciju**  padajući izbornik.

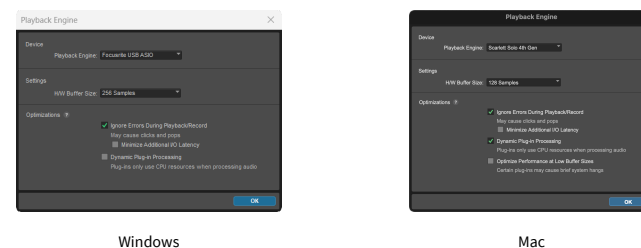

4. Klik Staza > Novi u gornjoj traci izbornika.

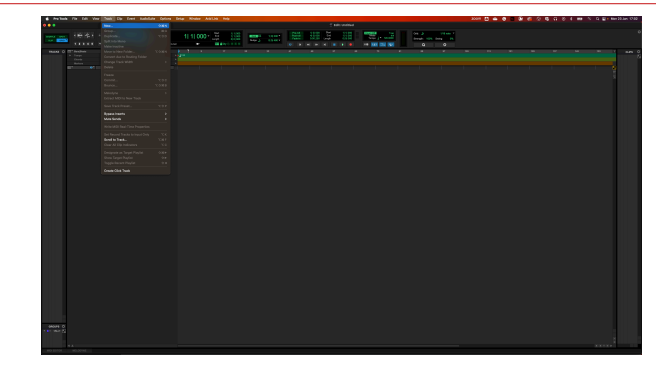

5. Postavite broj pjesama koje trebate i vrstu na Audio zapis.

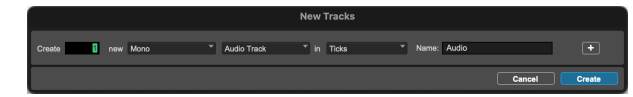

- 6. Klik Stvoriti
- 7. Pritisnite ruku za snimanje **O** i omogućiti unos **U** gumbi na stazi. To vam omogućuje da čujete zvuk koji dolazi iz vašeg Scarlett ulaza.
- 8. Pritisnite glavni gumb Omogući snimanje **O**na vrhu prozora Pro Tools, postaje crven kada je omogućen **. 0.**
- 9. Pritisnite gumb Reproduciraj ▶ za početak snimanja.

## <span id="page-25-0"></span> **FL Studio**

Za postavljanje u FL Studio slijedite ove korake:

- 1. Otvorite FL Studio na svom računalu.
- 2. Ići **Mogućnosti** > **Audio postavke**.
- 3. Postavite uređaj na Scarlett Solo 4. generacija (ili Focusrite USB ASIO na Windows) u **Ulaz izlaz** odjeljak.

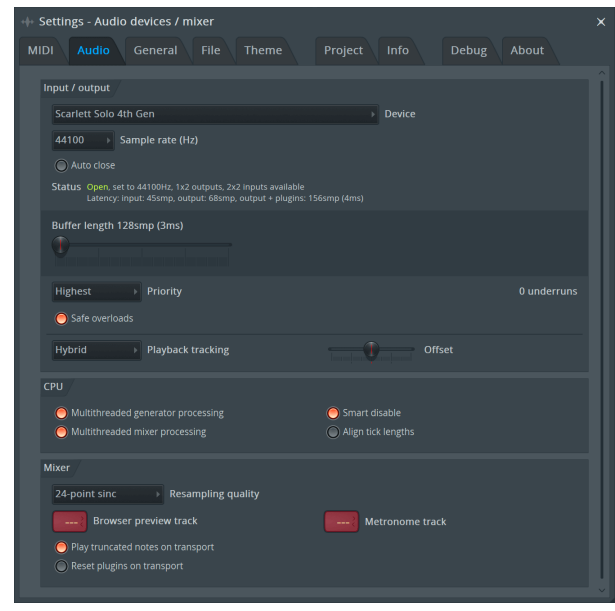

- 4. Zatvorite prozor postavki.
- 5. u **Mikser** kliknite na umetak u koji želite snimati.
- 6. Postavite padajući izbornik za vanjski ulaz od **(ništa)** na ulaz sučelja koje koristite, npr **Unos 1** za ulaz mono, ili **Ulaz 1 - Ulaz 2** za oba ulaza 1 i 2 u stereo.

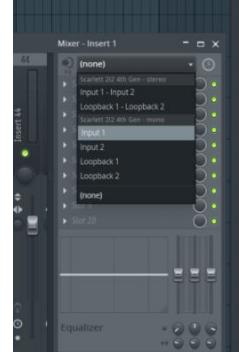

7. Pritisnite glavni gumb za snimanje u odjeljku za prijevoz.

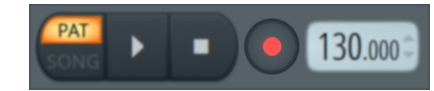

- Odaberite opciju u **Što biste htjeli snimiti?** prozor. Ako niste sigurni koju opciju odabrati, pogledajte datoteke pomoći za FL Studio.
- 8. Kada ste spremni za snimanje, pritisnite gumb za reprodukciju u odjeljku za prijenos.

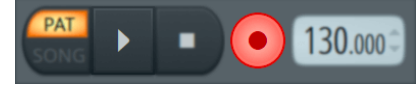

## <span id="page-26-0"></span>**Focusrite Control 2**

## **Korištenje unaprijed postavljenih postavki u Focusrite Control 2**

Unaprijed postavljene postavke daju vam način za brzo vraćanje postavki za vaš Scarlett. Možete promijeniti postavke kako bi odgovarale određenoj sesiji ili postaviti i spremiti ovo kao unaprijed postavljeno ime. Sljedeći put kada budete trebali pozvati te postavke, možete učitati unaprijed postavljenu postavku.

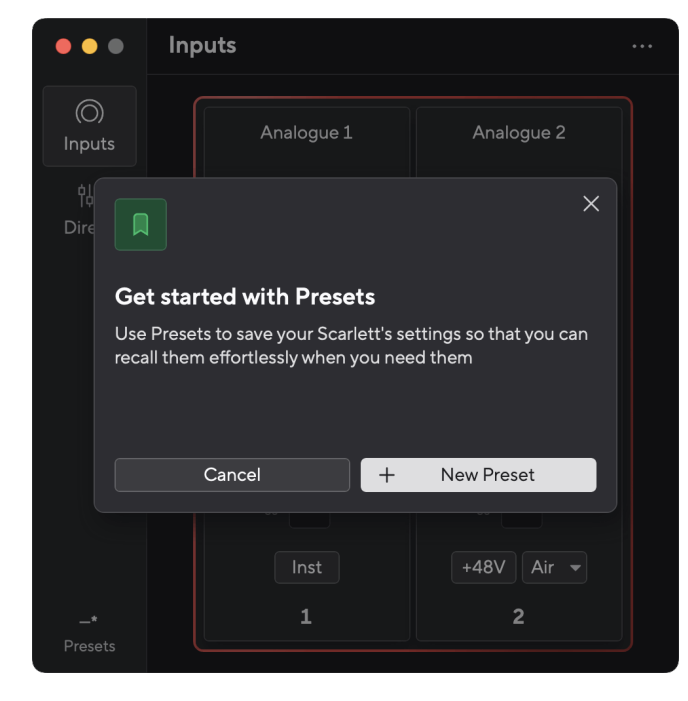

Unaprijed postavljene postavke sadrže sljedeće postavke:

- Ulazne postavke po kanalu:
	- $+48V$
	- Inst
	- Zračni način rada.
- Postavke uređaja
	- Kombinirajte ulaze 1 i 2
	- Pošalji miks izravnog monitora u Loopback

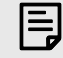

#### **Bilješka**

Focusrite Control 2 sprema unaprijed postavljene postavke na računalo koje koristite kada ga spremite. Međutim, vaš Scarlett zadržava svoje postavke za korištenje s drugim računalom ili u samostalnom načinu rada.

### **Spremanje unaprijed postavljene postavke**

Prvi korak korištenja unaprijed postavljenih postavki u Focusrite Control 2 mijenja neke postavke. Nakon što ste postavili Focusrite Control 2 s nekim postavkama koje želite pozvati u budućnosti, možete spremiti unaprijed postavljenu postavku. Postoje dva načina za spremanje unaprijed postavljene postavke: spremanje nove unaprijed postavljene postavke ili prebrisanje postojeće unaprijed postavljene postavke.

#### **Spremanje nove postavke**

- 1. Podesite postavke za svoje Scarlett u Focusrite Control 2.
- 2. Kliknite gumb Presets u donjem lijevom dijelu Focusrite Control 2.

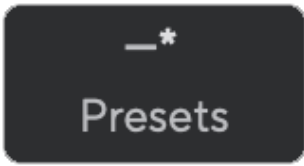

3. Pritisnite gumb New Preset.

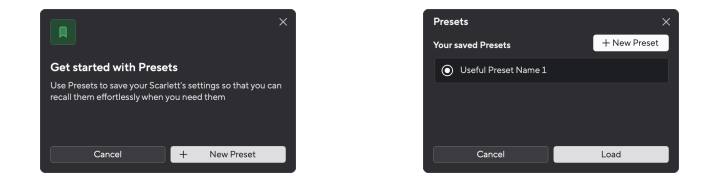

4. Upišite naziv svoje unaprijed postavljene postavke u polje Naziv unaprijed postavljene postavke. Provjerite je li ime korisno kako biste ga kasnije mogli pronaći i ponovno upotrijebiti.

<span id="page-27-0"></span>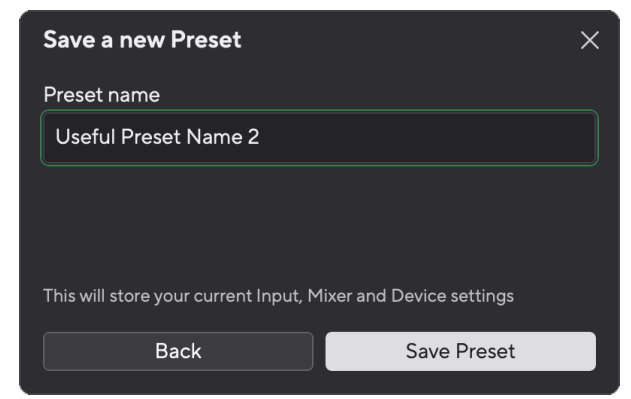

5. Pritisnite Spremi unaprijed postavljeno.

Nakon što spremite unaprijed postavljenu postavku, naziv unaprijed postavljene postavke prikazuje se u donjem lijevom kutu Focusrite Control 2. Ako promijenite bilo koju postavku dok ste u toj unaprijed postavljenoj postavci, naziv prikazuje zvjezdicu \*.

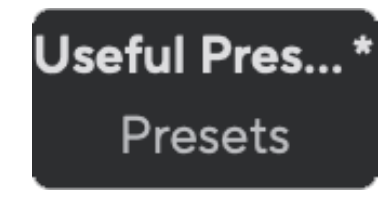

Kada ime prikazuje zvjezdicu \*, možete stvoriti novu unaprijed definiranu postavku pomoću gornjih koraka ili možete prebrisati unaprijed postavljenu postavku novim promjenama.

### **Prepisivanje unaprijed postavljenih postavki**

- 1. Podesite postavke postojeće unaprijed postavljene postavke tako da se zvjezdica \* pojavi pokraj naziva unaprijed postavljene postavke.
- 2. Kliknite gumb Presets u donjem lijevom dijelu Focusrite Control 2.

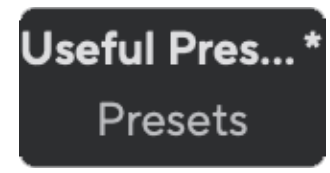

- 3. Zadržite pokazivač miša iznad postojeće postavke i kliknite na tri točke **desno od** imena.
- 4. Pritisnite Prepiši.

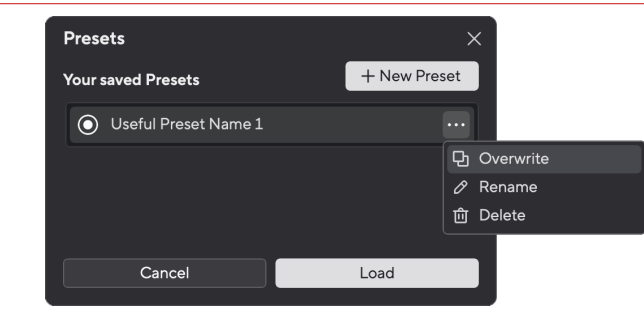

5. Prije nego što počnete prepisivati unaprijed postavljenu postavku, pročitajte skočni prozor s upozorenjem i kliknite gumb Prepiši za potvrdu prepisivanja postojeće unaprijed postavljene postavke.

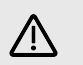

#### **Oprez**

Prepisivanje unaprijed postavljenih postavki zamjenjuje pohranjene postavke unaprijed vašim trenutnim postavkama. Ne možete poništiti ovu promjenu.

#### **Učitavanje unaprijed postavljene postavke**

Učitavanje unaprijed postavljene postavke poziva skup postavki koje ste prethodno spremili.

- 1. Kliknite gumb Presets u donjem lijevom dijelu Focusrite Control 2.
- 2. Pritisnite unaprijed postavljenu postavku koju želite učitati.

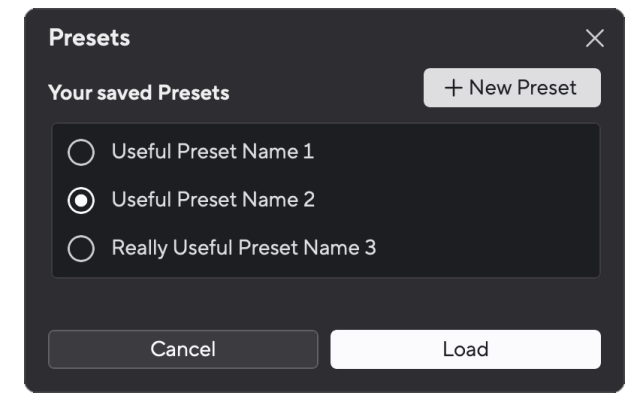

3. Pritisnite gumb Učitaj.

## **Promjena naziva unaprijed postavljene postavke**

Preimenovanje vam omogućuje da promijenite naziv unaprijed postavljene postavke bez promjene bilo koje od njezinih postavki.

1. Kliknite gumb Presets u donjem lijevom dijelu Focusrite Control 2.

- 2. Zadržite pokazivač miša iznad postojeće postavke i kliknite na tri točke **u desno od** imena.
- 3. Pritisnite Preimenuj.

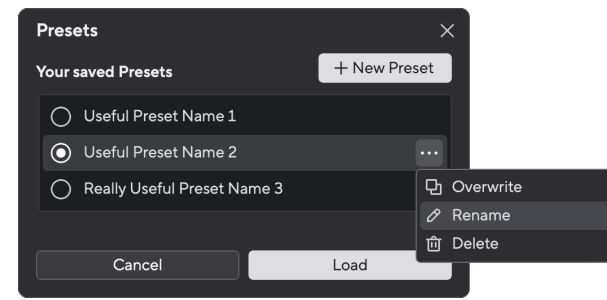

4. Upišite novi naziv za unaprijed postavljenu postavku u polje Naziv unaprijed postavljene postavke.

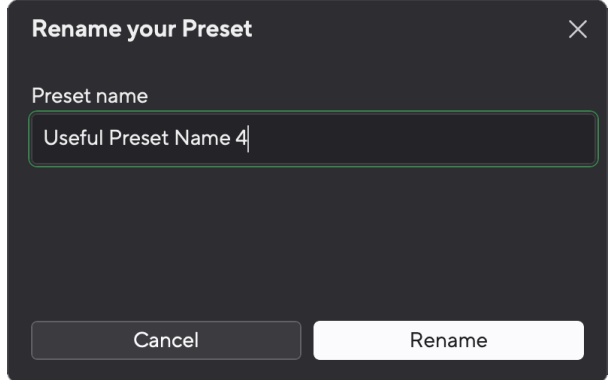

5. Pritisnite Preimenuj unaprijed postavljeno.

## **Brisanje unaprijed postavljene postavke**

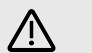

#### **Oprez**

Brisanje unaprijed postavljene postavke uklanja unaprijed postavljenu postavku iz Focusrite Control 2. Ne možete ga vratiti i ne možete poništiti ovu radnju. Brisanje unaprijed postavljenih postavki neće promijeniti postavke sučelja.

- 1. Kliknite gumb Presets u donjem lijevom dijelu Focusrite Control 2.
- 2. Zadržite pokazivač miša iznad postojeće postavke i kliknite na tri točke **da** desno od imena.
- 3. Pritisnite Izbriši.

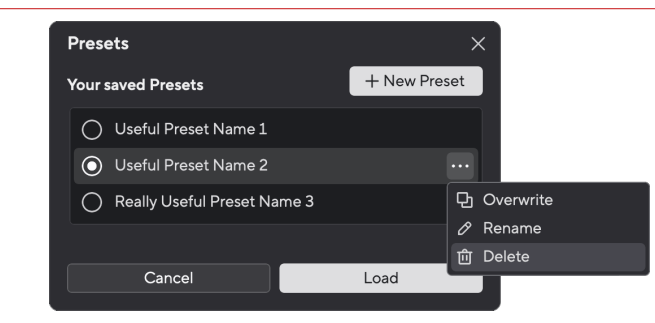

4. Prije nego što se obvežete na brisanje unaprijed postavljene postavke, pročitajte skočni prozor upozorenja i kliknite gumb Izbriši za potvrdu brisanja unaprijed postavljene postavke.

## <span id="page-29-0"></span>**Focusrite Control 2 Postavke**

Pritisnite elipsu **u Focusrite Control 2gornjem desnom kutu i kliknite** <sup>® Preferences</sup> otvaranje stranice s postavkama.

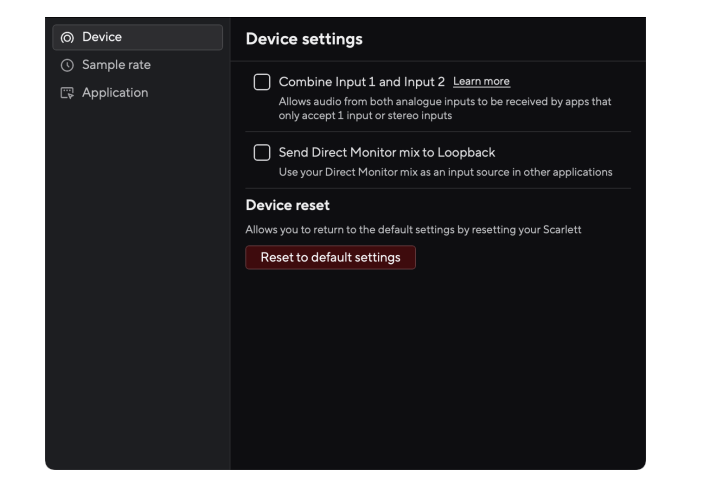

Na stranici Postavke imate tri kartice:

- Uređaj
- Uzorak stope
- Primjena

### **Kartica uređaja**

### **Pošalji miks izravnog monitora u Loopback**

Vaš Direct Monitor Mix je kombinacija vašeg Scarlettulaze i kanale za reprodukciju softvera. Možete postaviti ovu mješavinu Focusrite Control 2 i snimite ovaj miks putem svojih Loopback kanala. Za više informacija pogledajte [Povratna petlja \[32\].](#page-31-0)

### **Resetiranje uređaja**

Za resetiranje uređaja:

- 1. Pritisnite Vrati na zadane postavke.
- 2. Pročitajte "Jeste li sigurni?" skočni prozor kako biste bili sigurni da želite vratiti svoj Scarlett.
- 3. Pritisnite Reset.

### **Uzorak stope tab**

### **Brzina uzorkovanja (kHz)**

Brzina uzorkovanja odnosi se na broj uzoraka u sekundi koje vaše računalo snima. Što je veća vrijednost, to je veća kvaliteta; međutim, što je vrijednost veća, vaše snimke zauzimaju više prostora na tvrdom disku.

Često je korištenje 44,1 kHz više nego dovoljno za snimanje.

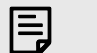

## **Bilješka**

Neke značajke, navedene u nastavku, nisu dostupne pri četveropojasnim brzinama uzorkovanja (176,4 i 192 kHz).

- Zračni harmonijski pogon
- Clip Safe

## **Kartica aplikacije**

## **Dijelite podatke o korištenju s Focusrite**

Upotrijebite ovaj potvrdni okvir da biste se uključili u analitiku korištenja koja će nam pomoći da napravimo Focusrite Control 2 bolje. Pogledajte naše [Politika privatnosti](https://focusrite.com/privacy-policy) za više informacija.

## <span id="page-30-0"></span>**Primjeri upotrebe**

## **Spajanje ulaza i izlaza**

Sljedeći dijagrami pokazuju kako spojiti niz ulaza i izlaza na Scarlett Solo. Za spajanje vanjskih procesora, sintisajzera ili klavijatura pogledajte Spajanje uređaja na razini linije [31].

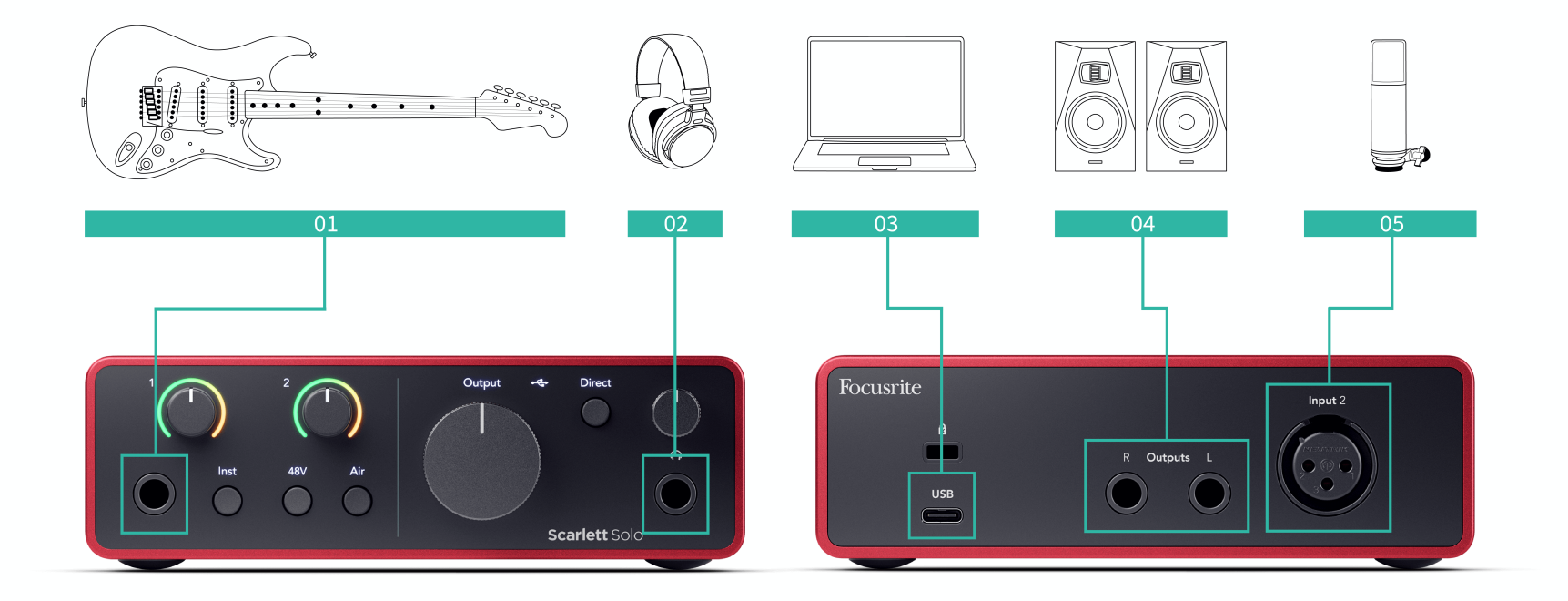

- 1. Povežite instrumente kao što su gitare, bas, elektro-akustične gitare i druge instrumente sa pickupima na ulaz **1** 6,35 mm jack ulaz na prednjoj ploči. Kada povezujete instrument, koristite 6,35 mm do 6,35 mm TS mono jack kabel i postavite ulaz na "instrument" pomoću **Inst** dugme.
- 2. Spojite svoje slušalice (npr. slušalice Scarlett SH-450) preko 6,35 mm priključka na izlaz za slušalice. Za spajanje slušalica morate koristiti 6,35 mm TRS priključak. Ako je vaš priključak za slušalice manji, trebat će vam adapter za priključak za slušalice.
- 3. Spojite Scarlett na svoje računalo pomoću a **USB** kabel.
- 4. Spojite zvučnike monitora (aka Monitori) na izlaze **R** i **L** (desno i lijevo). Koristite 6,35 mm balansirane TRS jack kabele za spajanje monitora. Ako vaši monitori imaju različite priključke, pogledajte korisnički priručnik za monitor.
- 5. Spojite mikrofon (npr. CM25 MkIII) na **Unos 2** koristeći XLR na XLR kabel. Morate spojiti mikrofon putem XLR kabela, drugi mikrofoni možda neće raditi ili ćete možda imati problema.

## **Spajanje uređaja na razini linije**

Sljedeći dijagram pokazuje kako spojiti uređaj na razini linije na linijski ulaz na Scarlett Solo.

<span id="page-31-0"></span>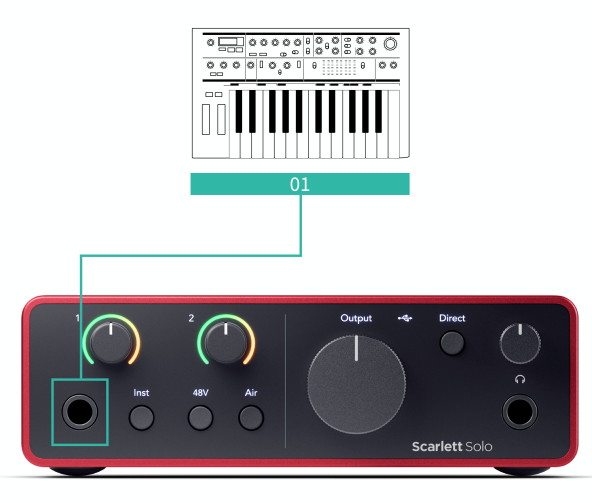

1. Povežite uređaje na razini linije kao što su sintisajzeri, klavijature ili mikrofonska pretpojačala na ulaz **1** koristeći 6,35 mm jack ulaz na prednjoj ploči. Kada povezujete uređaj na razini linije, koristite 6,35 mm do 6,35 mm TRS jack kabel, ali imajte na umu da je ulaz mono. Isključiti **Inst** kada povežete uređaje na razini linije s Scarlett Solo.

## **Povratna petlja**

Značajka povratne petlje na vašem Scarlett Solo omogućuje slanje zvuka koje proizvodi vaše računalo i usmjeravanje natrag u vaš Scarlett za snimanje ili strujanje, bez korištenja fizičkih kabela. Ovo može biti osobito korisno u različitim scenarijima, kao što su uzorkovanje, podcasting, live streaming ili snimanje uputa na zaslonu:

- Uzorkovanje: možete snimiti zvukove natrag u svoj softver kako biste ih koristili kao uzorke u svojoj glazbi.
- Podcasting: Možete koristiti povratnu petlju za snimanje online intervjua ili rasprava, gdje želite uhvatiti i svoj glas i glasove udaljenih sudionika.
- Streaming uživo: Korisno je za strujanje sadržaja s popratnim zvukom s vašeg računala, poput igranja igara, prezentacija ili uputa.
- Snimanje zaslona: kada stvarate video upute ili screencastove, loopback vam omogućuje da uključite zvuk koji proizvodi vaše računalo zajedno s vašom pričom.

Za korištenje Loopbacka sa svojim Scarlettom:

- 1. Otvorite svoj DAW ili softver za snimanje.
- 2. Napravite novi kanal za snimanje u svom DAW-u i isključite zvuk ili postavite izlaz na 'none' za ovaj kanal. Važno je to učiniti kako ne biste izazvali povratnu petlju.
- 3. Postavite svoj ulaz za snimanje isključenog kanala na povratne kanale vašeg Scarlett Solo,channels 3-4.
- 4. Započnite snimanje.

Kanali u vašem softveru za snimanje primaju izlaz vaše Scarlett. Možete koristiti druge kanale u svom softveru za snimanje za snimanje bilo čega što je povezano s ulazima na vašem Scarlettu uz Loopback feed. Alternativno, ako vaš softver za snimanje ima samo jedan ulaz ili stereo ulaz, možete snimiti svoj Direct Monitor Mix kao Loopback ulaz. Vidjeti Snimite svoj Direct Monitor Mix koristeći Loopback [32].

#### **Važno**

 $\left( \begin{array}{c} \end{array} \right)$ 

Kada koristite povratnu petlju, utišajte kanale u svom softveru za snimanje kako ne biste izazvali povratnu petlju.

### **Snimite svoj Direct Monitor Mix koristeći Loopback**

Vaš Direct Monitor Mix je kombinacija vašeg Scarlettulaze i kanale za reprodukciju softvera. Možete postaviti ovu mješavinu Focusrite Control 2. Za snimanje ovog miksa putem vaših Loopback kanala:

- 1. Otvoren Focusrite Control 2.
- 2. Kliknite na **elipse** u gorniem desnom kutu.
- 3. Pritisnite Postavke <sup>® Preferences</sup>
- 4. Označite 'Send Direct Monitor mix to Loopback'.

<span id="page-32-0"></span>Send Direct Monitor mix to Loopback 5. Zatvorite prozor Preferences.

6. Postavite svoj Direct Monitor Mix u Focusrite Control 2Izravna kartica.

Sada, kada snimate Loopback ulaz, snimat ćete Direct Monitor mix koji može biti kombinacija hardverskih ulaza i softverske reprodukcije.

## **Samostalni način rada**

The Scarlett Solo ima samostalni način rada; ovaj način omogućuje vašem sučelju da propušta zvuk kada nije spojen na računalo. Ovo može biti korisno za:

- Povećanje broja pretpojačala na drugom sučelju ili mikseru koji ima samo ulaze na razini linije.
- Da biste koristili svoje studijske postavke bez da je vaše računalo uključeno ili priključeno, na primjer, da biste koristili svoju gitaru preko zvučnika ili bilo koje priključene elektronske glazbene opreme.

### **Za postavljanje samostalnog načina rada:**

- 1. Spojite svoju Scarlett utičnicu na struju. To može biti USB zidni utikač, sličan onom koji koristite za punjenje telefona.
- 2. Povežite svoje ulaze i izlaze sa sučeljem kao i obično (pogledajte Primjeri upotrebe).
- 3. Uključite Direct Monitor kako biste bili sigurni da se ulazni signali šalju na izlaze (slušalice i linija).

## <span id="page-33-0"></span>**Ažuriranje**

## **Ažuriranje Focusrite Control 2**

Mi ažuriramo Focusrite Control 2 povremeno s novim značajkama i poboljšanjima kako biste bili sigurni da izvlačite najviše iz svog Scarlett Solo.

Postoje dva načina da budete sigurni da imate najnovije Focusrite Control 2 verzija:

- 1. Koristite program za ažuriranje u Focusrite Control 2:
	- 1. Otvoren Focusrite Control 2.
	- 2. Postoje dvije opcije u Focusrite Control 2.
		- a. Ako je dostupno ažuriranje, automatski se pojavljuje dijaloški prozor. Kliknite Instaliraj ažuriranje za početak ažuriranja.

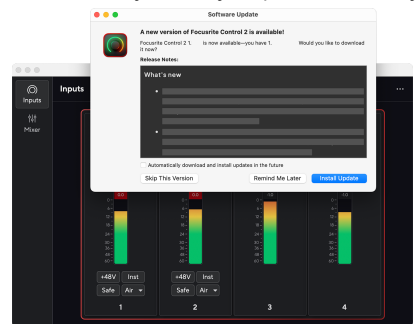

- b. Da biste provjerili koristite li najnoviju verziju, kliknite elipse **u**u Focusrite Control 2gornjem desnom kutu i kliknite Provjerite ima li ažuriranja.
- 3. Klik Instalirajte i ponovno pokrenite u upitu koji se pojavljuje nakon preuzimanja ažuriranja.

Focusrite Control 2 ažuriranja, prikazuje se sljedeći zaslon za ažuriranje prije ponovnog postavljanja softvera.

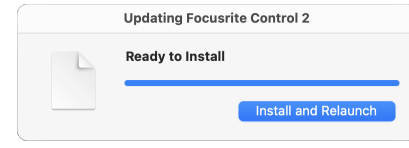

- 2. Instalirati Focusrite Control 2 s naše stranice za preuzimanja:
	- 1. Idite na web mjesto za preuzimanje Focusrite: [focusrite.com/downloads](http://focusrite.com/downloads)
	- 2. Nađi svoj Scarlett na web stranici Preuzimanja.
	- 3. preuzimanje datoteka Focusrite Control 2 za vaš operativni sustav (Windows ili Mac).
	- 4. Otvorite mapu Preuzimanja na računalu i dvaput kliknite na Focusrite Control 2 instalater.
	- 5. Za instalaciju slijedite upute na zaslonu Focusrite Control 2.
	- 6. Ako već nije, povežite svoj Scarlett sučelje s vašim računalom pomoću USB kabela.
	- 7. Otvoren Focusrite Control 2 i otkriva vaše Scarlett automatski.

## <span id="page-34-0"></span>**Ažuriranje vaše Scarlett**

Povremeno ažuriramo vaše Scarlett Solofirmware s novim značajkama i poboljšanjima kako biste bili sigurni da izvlačite najviše iz svog Scarlett. Vaš Scarlett Solo ažurira se putem Focusrite Control 2.

### **Da biste ažurirali svoju Scarlett:**

1. Otvoren Focusrite Control 2.

Ako je dostupno ažuriranje, Focusrite Control 2 govori vam kada ga otvorite.

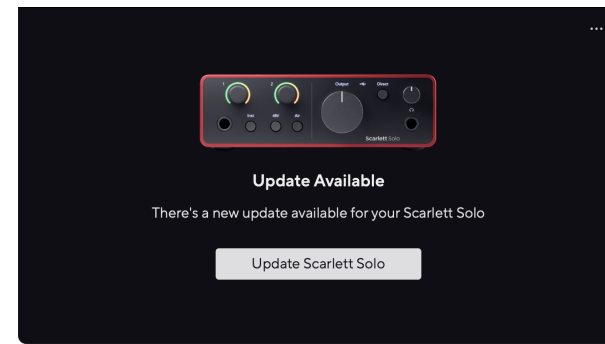

2. Klik Ažuriraj Scarlett Solo.

Focusrite Control 2 pokreće ažuriranje, nemojte odspajati svoj Scarlett Solo dok je ažuriranje u tijeku.

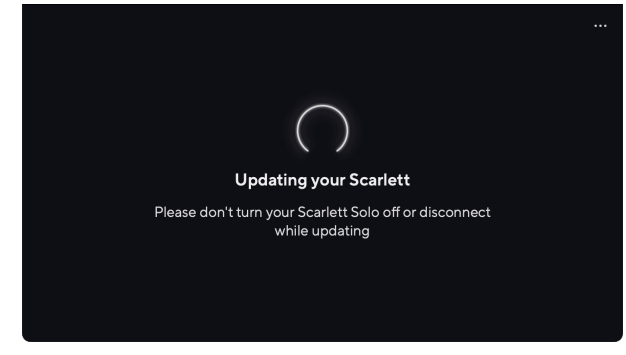

3. Klik Nastaviti nakon završetka ažuriranja.

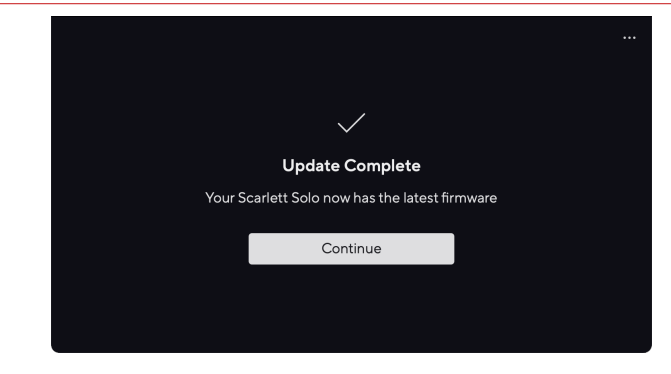

Vaš Scarlett Solo sada je ažuriran i možete ga nastaviti koristiti kao i obično.

# <span id="page-35-0"></span>**Tehnički podaci**

Ove specifikacije omogućuju vam da usporedite svoje Scarlett Solo s drugim uređajima i provjerite hoće li raditi zajedno. Ako niste upoznati s ovim specifikacijama, ne brinite, ne morate znati ove informacije da biste koristili svoj Scarlett Solo s većinom uređaja

## **Specifikacije izvedbe**

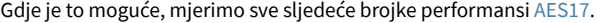

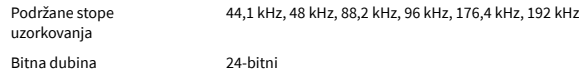

#### **Ulazi za mikrofon**

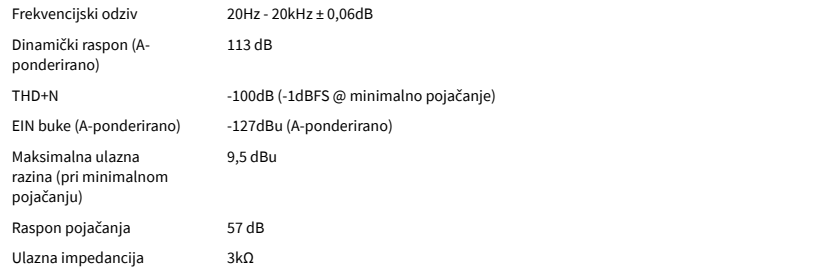

#### **Linijski ulazi**

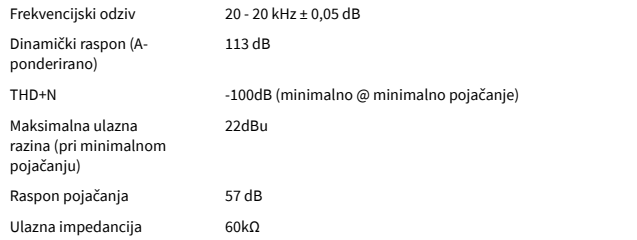

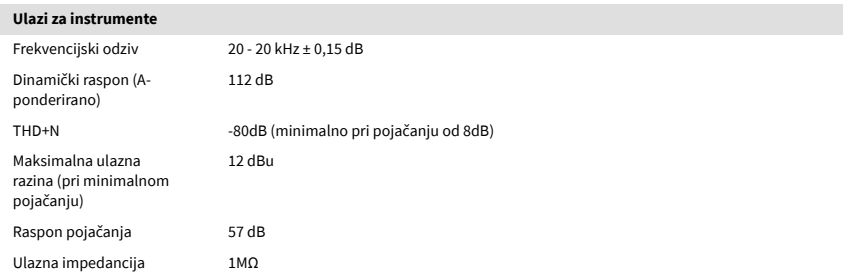

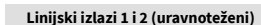

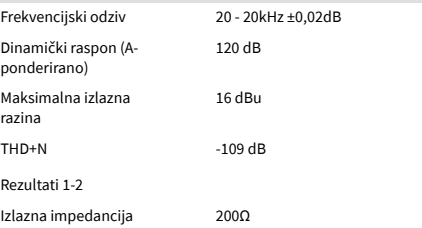

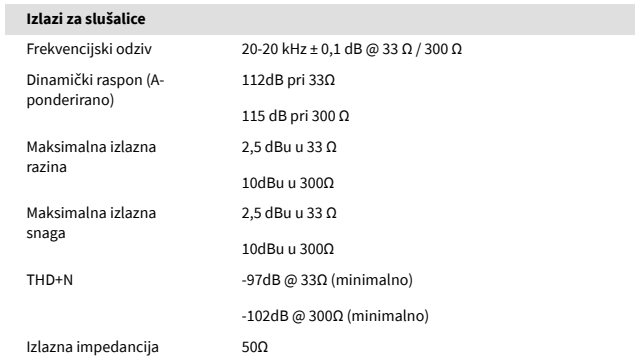

## <span id="page-36-0"></span>**Fizičke i električne karakteristike**

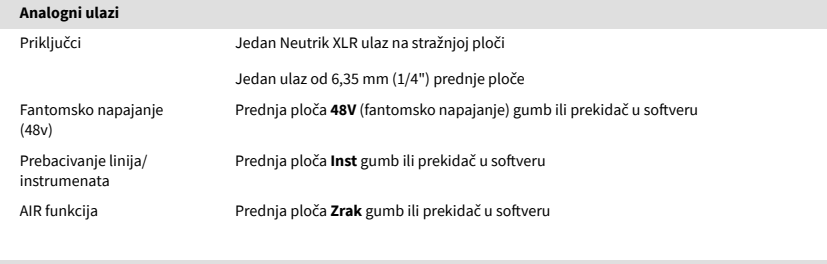

#### **Analogni izlazi**

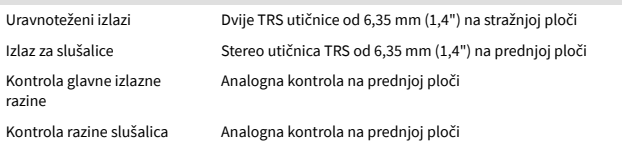

### **Drugi I/O**

USB 900 mA

Jedan USB 2.0 Type-C priključak za napajanje i podatke

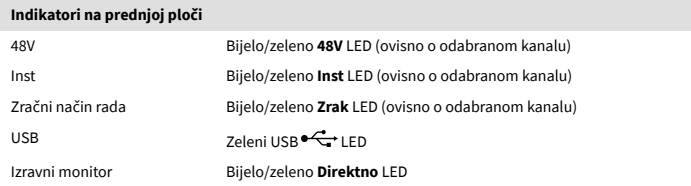

#### **Težina i dimenzije**

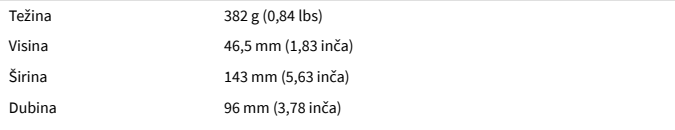

#### **Ekološki**

Radna temperatura 40°C / 104°F Maksimalna radna temperatura okoline

## **Redoslijed Solo kanala**

## **Ulazni kanali**

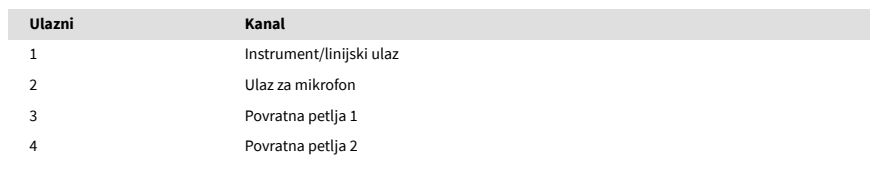

## **Izlazni kanali**

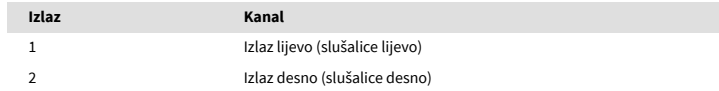

# $\mathbb{E}$

## **Bilješka**

Izlazi 1 i 2 dijele isti izvor kao i izlaz za slušalice. Kakav god signal bio prisutan na linijskim izlazima, čut ćete i iz izlaza za slušalice.

## <span id="page-37-0"></span>**Obavijesti**

## **Rješavanje problema**

Za sve upite o rješavanju problema posjetite Centar za pomoć Focusrite na adresi [support.focusrite.com](http://support.focusrite.com).

## **Autorska prava i pravne obavijesti**

Focusrite je registrirani zaštitni znak i Scarlett je zaštitni znak Focusrite Group PLC.

Svi ostali zaštitni znaci i trgovačka imena vlasništvo su svojih vlasnika.

2024 © Focusrite Audio Engineering Limited. Sva prava pridržana.

## <span id="page-38-0"></span>**Zasluge**

Focusrite želi zahvaliti sljedećim članovima Scarlett 4th Gen tima na njihovom napornom radu da vam donesu ovaj proizvod:

Aarron Beveridge, Adam Watson, Adrian Dyer, Adrien Fauconnet, Alex Middleton-Dalby, Alice Rizzo, Alistair Smith, Andy Normington, Andy Poole, Andy West, Arne Gödeke, Bailey Dayson, Bamber Haworth, Bash Ahmed, Ben Bates, Ben Cochrane, Ben Dandy, Benjamin Dunn, Bran Searle, Callum Denton, Carey Chen, Cerys Williams, Chris Graves, Dan Clarke, Dan Stephens, Dan Weston, Daniel Hughley, Daniel Johnson, Danny Nugent, Dave Curtis, David Marston, Derek Orr, Ed Fry , Ed Reason, Eddie Judd, Ellen Dawes, Emma Davies, Flavia Ferreira, Greg Westall, Greg Zielinski, Hannah Williams, Harry Morley, Ian Hadaway, Isaac Harding, Jack Cole, Jake Wignall, James Hallowell, James Otter, Jason Cheung, Jed Fulwell, Jerome Noel, Jesse Mancia, Joe Crook, Joe Deller, Josh Wilkinson, Joe Munday, Joe Noel, Jon Jannaway, Julia Laeger, Kai Van Dongen, Keith Burton, Kiara Holm, Kieran Rigby, Krischa Tobias, Lars Henning, Laurence Clarke , Loz Jackson, Luke Piotrak, Luke Mason, Marc Smith, Mark Greenwood, Martin Dewhirst, Martin Haynes, Mary Browning, Massimo Bottaro, Matt Morton, Matt Richardson, Max Bailey, Michalis Fragkiadakis, Mick Gilbert, Mike Richardson, Nicholas Howlett, Nick Lyon, Nick Thomson, Oliver Tapley, Olly Stephenson, Paul Chana, Paul Shufflebotham, Pete Carss, Pierre Ruiz, Richard Carvalho, Richard Walters, Robert Blaauboer, Robert Mitsakov, Ross Chisholm, Sam Lewis, Samuel Price, Sandor Zsuga, Sebastian Heinz, Simon Burges, Stefan Archer, Stefan Elmes, Steve Bush, Stratis Sofianos, Taavi Bonny, Taren Gopinathan, Tom Carter, Tom Haines, Tony Pow, Valeria Cirillo, Will Hoult, Will Munn, Vidur Dahiya, Wade Dawson, Zih-Syuan Yang.

Autor Ed Fry.